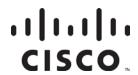

# Prisma II Reverse Video Receiver and Reverse Data Receiver

Installation and Operation Guide

### For Your Safety

### **Explanation of Warning and Caution Icons**

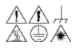

Avoid personal injury and product damage! Do not proceed beyond any symbol until you fully understand the indicated conditions.

The following warning and caution icons alert you to important information about the safe operation of this product:

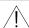

 $\stackrel{\textstyle \frown}{}$  You may find this symbol in the document that accompanies this product. This symbol indicates important operating or maintenance instructions.

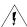

You may find this symbol affixed to the product. This symbol indicates a live terminal where a dangerous voltage may be present; the tip of the flash points to the terminal device.

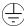

You may find this symbol affixed to the product. This symbol indicates a protective ground terminal.

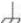

You may find this symbol affixed to the product. This symbol indicates a chassis terminal (normally used for equipotential bonding).

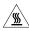

You may find this symbol affixed to the product. This symbol warns of a potentially hot surface.

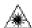

You may find this symbol affixed to the product and in this document. This symbol indicates an infrared laser that transmits intensitymodulated light and emits invisible laser radiation or an LED that transmits intensity-modulated light.

### **Important**

Please read this entire guide. If this guide provides installation or operation instructions, give particular attention to all safety statements included in this guide.

### **Notices**

### **Trademark Acknowledgments**

Cisco and the Cisco logo are trademarks or registered trademarks of Cisco and/or its affiliates in the U.S. and other countries. To view a list of cisco trademarks, go to this URL: www.cisco.com/go/trademarks.

Third party trademarks mentioned are the property of their respective owners. The use of the word partner does not imply a partnership relationship between Cisco and any other company. (1110R)

#### **Publication Disclaimer**

Cisco Systems, Inc. assumes no responsibility for errors or omissions that may appear in this publication. We reserve the right to change this publication at any time without notice. This document is not to be construed as conferring by implication, estoppel, or otherwise any license or right under any copyright or patent, whether or not the use of any information in this document employs an invention claimed in any existing or later issued patent.

### Copyright

© 2008, 2012 Cisco and/or its affiliates. All rights reserved. Printed in the United States of America.

Information in this publication is subject to change without notice. No part of this publication may be reproduced or transmitted in any form, by photocopy, microfilm, xerography, or any other means, or incorporated into any information retrieval system, electronic or mechanical, for any purpose, without the express permission of Cisco Systems, Inc.

### Contents

| Safety Precaut | tions                                           | V           |
|----------------|-------------------------------------------------|-------------|
| •              |                                                 |             |
| •              |                                                 |             |
| Chapter 1      | Introduction                                    |             |
| onapier i      | Overview                                        | 1-1         |
|                | Introduction                                    |             |
|                | The Front Panel                                 |             |
|                | The Back Panel                                  |             |
|                | Configuration Overview                          |             |
| Chapter 2      | Installation                                    |             |
| •              | Overview                                        | 2-1         |
|                | Preparing for Installation                      | 2-2         |
|                | Site Requirements                               | <b>2-</b> 3 |
|                | Connecting the RF Cables to the Chassis         | 2-6         |
|                | Installing the Module in the Chassis            | 2-7         |
|                | Connecting Optical Cables                       | 2-9         |
|                | Communications Connections                      | 2-12        |
|                | Master/Slave Connections                        | 2-14        |
| Chapter 3      | Operation Using the ICIM                        |             |
|                | Overview                                        | 3-1         |
|                | ICIM Introduction                               | 3-2         |
|                | The ICIM Front Panel                            | 3-3         |
|                | The ICIM Password                               | 3-6         |
|                | Operating the ICIM                              | 3-11        |
|                | Monitoring Operating Status Using the ICIM      | 3-14        |
|                | Configuring the Reverse Receiver Using the ICIM | 3-16        |
|                | Checking Reverse Receiver Alarms Using the ICIM | 3-19        |
|                | Checking Manufacturing Data Using the ICIM      | 3-23        |
|                | Using the ICIM to Save the Configuration        | 3-26        |

78-713378-01 Rev C iii

### Contents, Continued

| Chapter 4      | Operation Using LCI                            |            |
|----------------|------------------------------------------------|------------|
|                | LCI Introduction                               | 4-3        |
|                | System Requirements                            | 4-4        |
|                | Installing LCI                                 | 4-5        |
|                | Connecting your Laptop Computer to the Chassis | 4-9        |
|                | Starting LCI                                   |            |
|                | LCI Module Tree Overview                       |            |
|                | Accessing the Module Details Window            | 4-13       |
|                | Checking the Operating Status                  |            |
|                | Configuring the Reverse Receiver               |            |
|                | Checking Reverse Receiver Alarms               |            |
|                | Modifying Reverse Receiver Alarm Limits        |            |
|                | Checking Manufacturing Data                    | 4-30       |
| Chapter 5      | Maintenance and Troubleshooting                |            |
|                | Overview                                       | 5-1        |
|                | Module Maintenance                             | 5-2        |
|                | General Troubleshooting Information            | 5-3        |
|                | Troubleshooting Alarm Conditions               | 5-4        |
| Chapter 6      | Customer Information                           | 4-1        |
| Optoelectronic | c Glossary                                     | Glossary-1 |

iv 78-713378-01 Rev C

### **Safety Precautions**

### Protect Yourself From Electric Shock and Your System From Damage!

- This product complies with international safety and design standards. Observe all safety procedures that appear throughout this guide, and the safety symbols that are affixed to this product.
- If circumstances impair the safe operation of this product, stop operation and secure this product against further operation.

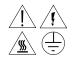

Avoid personal injury and product damage! Do not proceed beyond any symbol until you fully understand the indicated conditions!

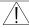

You will find this symbol in the literature that accompanies this product. This symbol indicates important operating or maintenance instructions.

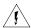

You may find this symbol affixed to this product. This symbol indicates a live terminal; the flash points to the terminal device.

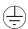

You may find this symbol affixed to this product. This symbol indicates a protective earth terminal.

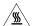

You may find this symbol affixed to this product. This symbol indicates excessive or dangerous heat.

78-713378-01 Rev C

### Safety Precautions, Continued

### **Factory Service**

Refer service only to service personnel who are authorized by the factory.

### **Enclosure**

- Do not allow moisture to enter this product.
- Do not open the enclosure of this product unless otherwise specified.
- Do not push objects through openings in the enclosure of this product.

### Cables

- Always pull on the plug or the connector to disconnect a cable. Never pull on the cable itself.
- Do not walk on or place stress on cables or plugs.

vi 78-713378-01 Rev C

### Compliance

### Laser and Electrical Safety

**UL 1419:1997:** A sample of this equipment has been tested and found to meet the requirements of UL 1419:1997.

**CSA C22.2 No. 1:1994:** A sample of this equipment has been tested and found to meet the requirements of CSA C22.2 No. 1:1994.

**CFR 21:1996:** A sample of this equipment has been tested and found to meet the requirements of CFR 21:1996.

### **Electromagnetic Compatibility**

FCC Part 15 Subpart B: This equipment has been tested and found to comply with the limits for a Class A digital device according to Part 15 of FCC Rules. These limits are designed to provide reasonable protection against harmful interference when the equipment is operated in a commercial environment.

This equipment generates, uses, and can radiate radio frequency energy and, if not installed and used in accordance with the instruction manual, may cause harmful interference to radio communications. Operation of this equipment in a residential area is likely to cause harmful interference in which case the user will be required to correct the interference at his own expense.

78-713378-01 Rev C vii

### **Laser Safety**

#### Introduction

This product receives intensity-modulated light and emits invisible radiation.

### Warning: Radiation

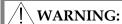

- Avoid personal injury! Use of controls, adjustments, or procedures other than those specified herein may result in hazardous radiation exposure.
- Avoid personal injury! The laser light source on this product emits invisible laser radiation. Avoid direct exposure to the laser light source.
- Do not apply power to this product if the fiber is unmated or unterminated.
- Do not stare into an unmated fiber or at any mirror-like surface that could reflect light that is emitted from an unterminated fiber.
- Do not view an activated fiber with optical instruments.

### Warning: Fiber Chips

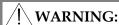

Avoid personal injury! Wear safety glasses and use extreme caution when you handle the glass chips that are inside the cladding of the optical fiber. X-ray cannot detect these glass chips if they become embedded in the skin. Place the chips immediately in a small waste container and discard.

#### Modifications

Do not make modifications to this product without the approval of Cisco.

Whenever modifications that may affect hazard levels are made to the optical fiber communication system, the person or organization that performs such modification must reassess hazard levels. They must do this by conducting tests and measurements wherever appropriate for the ensurance of compliance. If there is a change in the hazard level, they must re-label this product.

viii 78-713378-01 Rev C

### Laser Safety, Continued

### **Laser Warning Labels**

This module bears the following labels.

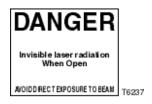

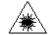

78-713378-01 Rev C ix

## Chapter 1 Introduction

### Overview

#### Introduction

This chapter describes the front and back panels, and gives a setup summary for the Prisma II<sup>TM</sup> Reverse Video Receiver and the Prisma II Reverse Data Receiver.

This guide covers the two following products.

- Prisma II Reverse Data Receiver (data grade)
- Prisma II Reverse Video Receiver (data/video grade)

Installation procedures and most operational procedures are identical for both products.

### **Qualified Personnel**

Only appropriately qualified and trained personnel should attempt to install this product.

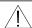

### WARNING:

Allow only qualified personnel to install, operate, maintain, and service this product. Otherwise, personal injury or equipment damage may occur.

### In This Chapter

This chapter contains the following topics.

| Topic                  | See Page |
|------------------------|----------|
| Introduction           | 1-2      |
| The Front Panel        | 1-5      |
| The Back Panel         | 1-6      |
| Configuration Overview | 1-7      |

### Introduction

#### Overview

The Prisma II Reverse Video Receiver and the Prisma II Reverse Data Receiver are part of a family of products in the Prisma II product line. These two reverse receivers are plug-in modules for the Prisma II platform.

These products are indoor reverse receivers capable of receiving reverse path optical signals from a reverse transmitter.

### **Features**

The Prisma II Dual Reverse Receivers have the following features:

- Front panel green LED to indicate operating status
- Front panel red LED to indicate alarm status
- -20 dB test point
- Optical input connectors
- Plug-and-play capability
- Compatible with Cisco LCI and TNCS software
- Blind mate RF connections

### **Prisma II Reverse Receiver Operation**

The two reverse receivers are used in conjunction with a reverse transmitter to receive reverse path signals to the hub or headend.

The two reverse receivers each contain two separate optoelectronic receivers. Optical input is through two optical connectors mounted on the front of the module. The RF output is through two connectors on the rear of the module.

In the reverse receiver, the optical signal is detected by a photodiode and is converted to an electrical signal. The electrical signal is then sent to an RF amplifier with approximately 24 dB of gain for the video/data module, and approximately 30 dB of gain for the data only module. The RF signal goes to its respective output connector on the rear of the module.

Using the ICIM, LCI, or TNCS, each RF output may be attenuated as much as 20 dB relative to no attenuation, in 0.5 dB increments. The actual RF output levels of the dual reverse receiver (minus 20 dB) can be monitored at the two -20 dB test points on the front panel.

The reverse receiver can be controlled by an ICIM, the LCI software, or the TNCS software.

### **Optical Input**

Depending on how you ordered your system, the optical input connectors may either be an SC/APC, SC/UPC, FC/UPC, or E2000/APC.

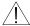

### **WARNING:**

Avoid damage to your eyes! Do not look into any optical connector while the system is active. Even if the unit is off, there may still be hazardous optical levels present.

### **Block Diagram**

A block diagram of the Prisma II Reverse Receiver is shown below.

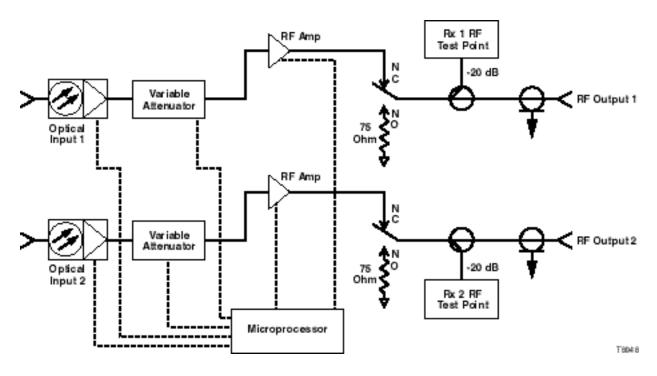

#### Overview

The Prisma II Reverse Receiver's front panel is designed with two optical connectors for optical input and two test points for RF output verification. All are easily accessible. ALARM and Power ON indicators on the front panel allow you to monitor power and alarm status at a glance.

The features of the front panel of the two Prisma II Reverse Receivers are shown below.

| Part               | Function                                                         |  |  |  |  |
|--------------------|------------------------------------------------------------------|--|--|--|--|
| Alarm indicator    | Illuminates or blinks when an alarm condition occurs             |  |  |  |  |
| Power indicator    | Illuminates when power is supplied to the module.                |  |  |  |  |
| Optical input      | Connects the optical cable to the input of the reverse receiver. |  |  |  |  |
| -20 dB test points | Provides a -20 dB sample of the RF output signal                 |  |  |  |  |

### Illustrations

The front panels of the two Prisma II Reverse Receivers are shown below.

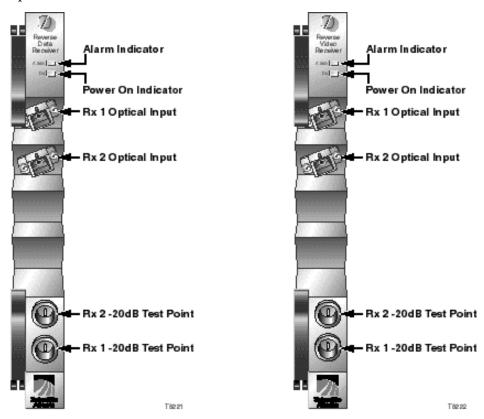

### The Back Panel

### **Back Panel Connectors**

Blind-mate connectors make it easy to install this module. The connector on the back of the module mates with a connector on the inside of the chassis. The 110-pin connector provides the following:

- Electrical power input
- Alarm communications
- Status-monitoring connections
- Communications and control connections

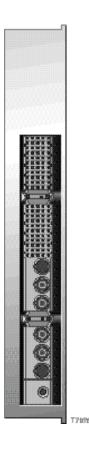

### **Power and Communications Connector**

The power and communications connector on the back of the module mates with a connector inside of the chassis, and supplies power from the chassis to the transmitter. The 110-pin connector also routes alarm and status-monitoring information from the receiver to the Prisma II Chassis.

### **Configuration Overview**

#### Overview

The Prisma II Reverse Receivers are shipped from the factory with operational parameters set to factory defaults. However, you will probably choose to configure the operating parameters so that they are best suited for your application.

### Configuration and Monitoring Methods

The reverse receiver may be controlled using one of three different methods.

The Prisma II Intelligent Communications Interface Module (ICIM)

If an ICIM is installed in the Prisma II Chassis, it may be used to configure and monitor Prisma II application modules within its domain. For instructions on operating this module using the ICIM, refer to Chapter 3, **Operation Using the ICIM**.

• The Local Craft Interface (LCI) software

The Local Craft Interface (LCI) software running on a locally connected PC may be used to configure operating parameters of Prisma II modules. For instructions on operating this module using the LCI software, refer to Chapter 4, **Operation Using LCI**.

• Cisco's Transmission Network Control System (TNCS) software.

If the ICIM is installed, TNCS software may be used to configure and monitor all functions of the Prisma II modules. For instructions on operating this module using TNCS, refer to the *TNCS Administrator Software User's Guide*, part number 730201.

### Configuration Summary

Using any of the above methods, you can configure the following:

- Enable or disable each receiver
- Force Mute
- Force Alarm
- Master or slave operation
- Attenuation level

For detailed information on configuring this module, see the Chapter 3, **Operation Using the ICIM**, or Chapter 4, **Operation Using LCI**, of this guide.

### Chapter 2 Installation

### Overview

#### Introduction

This chapter contains instructions, site requirements, equipment, and tools needed to install the Prisma II Reverse Receiver.

### **Qualified Personnel**

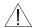

### **!** WARNING:

Allow only qualified personnel to install, operate, maintain, or service this product. Otherwise, personal injury or equipment damage may occur.

### In This Chapter

This chapter gives step-by-step instructions on installing the Prisma II Dual Reverse Receiver.

| Topic                                   | See Page |  |
|-----------------------------------------|----------|--|
| Preparing for Installation              | 2-2      |  |
| Site Requirements                       | 2-3      |  |
| Connecting the RF Cables to the Chassis | 2-6      |  |
| Installing the Module in the Chassis    | 2-7      |  |
| Connecting Optical Cables               | 2-9      |  |
| Communications Connections              | 2-12     |  |
| Master/Slave Connections                | 2-14     |  |

78-713378-01 Rev C Installation 2-1

### **Preparing for Installation**

### Overview

Before you begin, make sure that the module is in good condition and that you have the tools and equipment listed here.

### Unpacking and Inspecting the Module

As you unpack the module, inspect it for shipping damage. If you find any damage, contact Cisco. Refer to Chapter 6 for information on contacting Cisco Services.

### **Equipment and Tools Needed**

Before you begin, make sure that the module is in good condition. You need the following equipment and tools to install these modules.

| You need                              | То                                                                 |
|---------------------------------------|--------------------------------------------------------------------|
| a Prisma II Chassis with power supply | provide housing, power and input/output connections to the module. |
| 3/8-in. flat-blade screwdriver        | secure the module in the chassis.                                  |
| two optical cables with connectors    | carry optical input signals.                                       |

### Site Requirements

#### Overview

Before you begin, make certain that your installation site meets the requirements discussed in this section.

### **Access Requirements**

Ensure that only authorized personnel have access to this equipment. Otherwise, personal injury or equipment damage may occur.

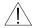

#### **WARNING:**

Use this product in locations that restrict access to all persons who are not authorized. Otherwise, personal injury or equipment damage may occur.

### **Equipment Rack**

To install this module, your site must be equipped with an Electronics Industry Association (EIA) equipment rack that properly houses the Prisma II Chassis with proper spacing for air circulation. For instructions on installing the chassis in the rack, refer to the guide that was shipped with the chassis.

### **Operating Environment**

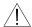

### **CAUTION:**

Avoid damage to this product! Operating this product above the maximum operating temperature specified voids the warranty.

Follow these recommendations to maintain an acceptable operating temperature.

- Temperature inside the rack must be between -40°C and 65°C (-40°F and 149°F)
- Keep cooling vents clear and free of obstructions.
- Provide ventilation, as needed, using one or more of the following methods.
  - air-deflecting baffles
  - forced-air ventilation
  - air outlets above enclosures

### Site Requirements, Continued

### **Power Requirements**

Prisma II modules receive their electrical power from the Prisma II Chassis. The module may be installed with the chassis powered-up.

### **Space Requirements**

This module is a single-width module. It is usually installed in slots five through sixteen. Slots one through four are usually reserved for the power supplies. Slots fifteen and sixteen are reserved for the Intelligent Communications Interface Module (ICIM), if installed. If an ICIM is not installed, any other module could be installed in these slots. Slot 2 and slot 4 are reserved for an internal power supply if installed. If an internal power supply is not installed here, any other module could be installed in these slots.

### Chassis Style

The Prisma II Chassis may be configured as front access or rear access depending on the system you have purchased. Power, RF input or output, and other connectors may be located on either the front or rear of the Prisma II Chassis. Connections to the chassis serve the same function and are made in the same manner regardless of the location of the connectors or chassis configuration.

### **Rear Access Chassis Illustration**

The Prisma II Chassis may be configured as front access or rear access depending on the system you have purchased. The rear access chassis is shown here.

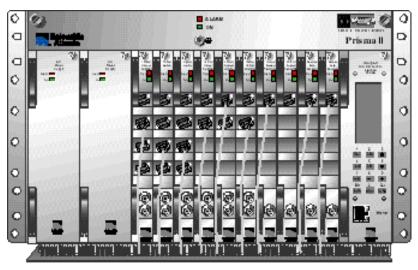

Teo 36

### Front Access Chassis Illustration

The front access chassis is shown here.

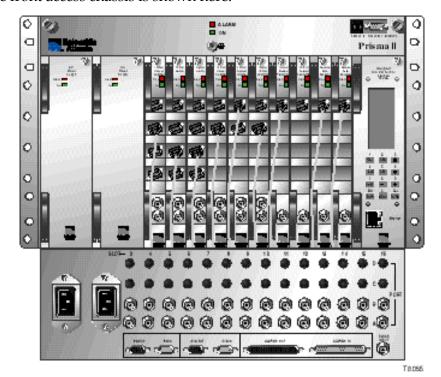

78-713378-01 Rev C Installation 2-5

### Connecting the RF Cables to the Chassis

### **RF Cable Connection Procedure**

**Important:** This procedure assumes the Prisma II Chassis is mounted in a rack. Follow this procedure to make the RF connections for each module to be installed.

1. At the front/rear of the Prisma II Chassis, locate the RF ports.

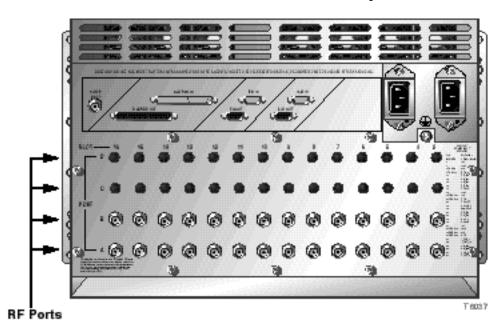

**Note:** RF Ports are located on the front of front access chassis.

2. Attach an RF cable to the Port A connector (RF output) of the corresponding slot where the module is to be installed. This is the RF output connection.

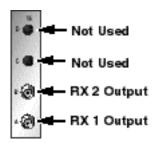

- 3. Route the RF cable from Port A to the appropriate RF destination.
- 4. Connect another RF cable to Port B (RF output) of the slot where the module is installed. Hand-tighten the connector.
- 5. Route the RF cable from Port B to the appropriate RF destination.
- 6. If F-connectors are installed, use a 7/16-in. open-end wrench to secure both cables to the connectors at the chassis.

### Installing the Module in the Chassis

### Installing the Module

**Important:** The following procedure assumes the Prisma II chassis is mounted in a rack. This procedure applies to both chassis styles.

To install the module in the chassis, follow these steps.

1. Locate the fiber guides at the bottom of the chassis and the module guide slots inside the chassis as shown in the following illustration.

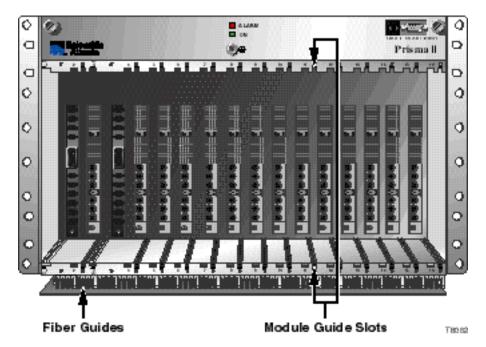

2. Align the ridges on the top and bottom of the module with the module guide slots located on the chassis. Module ejectors must be fully extended when inserting the module.

3. Gently slide the module into the chassis until you feel the connectors on the back of the module join the receptacles at the back of the slot. Use the module ejector to lock the module in place.

**Note:** Do not force or bang the module into the chassis. If properly aligned, it will slide in with minimal force.

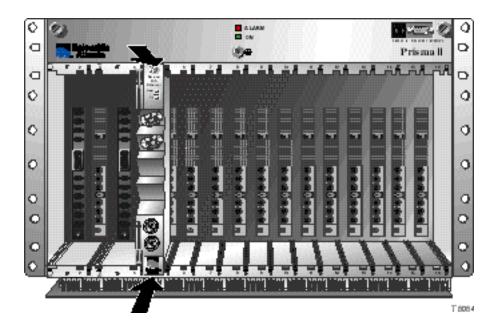

- 4. Secure the module by pressing the two ejectors located on the left side of the module until they lock. When the levers are locked, the power and communications connections at the rear of the module mates with the communications connectors at the back of the chassis slot.
- 5. Hand-tighten the screw at the top of the module, to secure it in the chassis. Use a <sup>3</sup>/<sub>8</sub>-in. flat-blade screwdriver to secure. **Do not over tighten**.

### **Connecting Optical Cables**

### The Fiber Fish Tool

The Fiber Fish tool that was shipped along with the Prisma II Chassis is used to pull an optical cable from the rear of the chassis to the front of the chassis so the optical cables can be connected to optical connectors on the front panel of Prisma II modules.

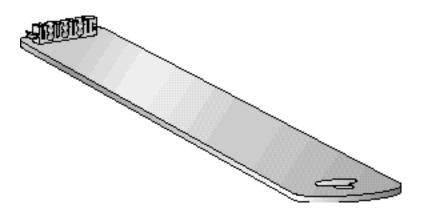

### The Fiber Fish Tool Hook

At the end of the Fiber Fish tool is a small hook that allows you to hold an optical cable so that you can pull it through to the front panel of Prisma II Chassis.

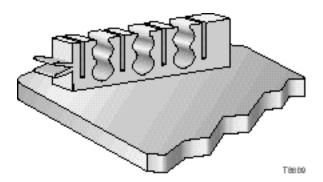

### Connecting Optical Cables, Continued

### Using the Fiber Fish to Pull the Optical Cable to the Prisma II Module

To get an optical cable to the module follow these procedures.

- 1. Insert the Fiber Fish tool through the slot located just above the bottom of the chassis.
- 2. At the rear of the chassis, locate the appropriate optical cable.
- 3. Insert the optical cable into notched area of Fiber Fish tool as shown.

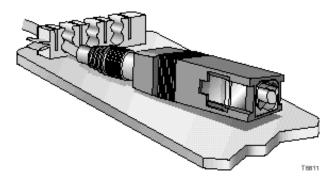

- 4. At the front of the chassis, pull the Fiber Fish tool (with cable attached) to the front of the chassis.
- 5. Disengage the optical cable from the Fiber Fish tool and attach to the appropriate connector on desired module. See **Cable Connection Procedure**.

### **Cable Connection Procedure**

Follow this procedure to make the optical cable connections for each module to be installed.

1. Attach one end of the optical cable to the RX1 optical input connector (connector 1), located on the front of the Prisma II Reverse Receiver.

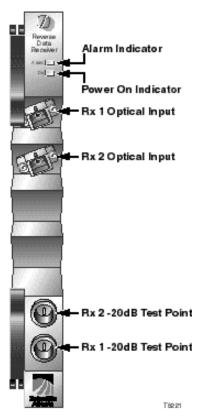

- 2. Route the other end of the optical cable to the appropriate destination.
- 3. Repeat steps 1 and 2 for the RX2 optical input connector.

### **Communications Connections**

#### ICIM IN/ICIM OUT and EM IN/EM OUT Cables

The Prisma II platform allows several chassis to be interconnected. These connections allow the modules to communicate with the ICIM and also allow ICIM to communicate with TNCS.

Chassis with an ICIM are connected in series to each other with an ICIM via EM IN/OUT connectors. All other chassis within each ICIM's domain are connected in series via the ICIM IN/OUT connector. For more information on chassis communications, see **Communications Connections** in Chapter 2 of *Prisma II Chassis Installation and Operation Guide*, part number 713375.

The cable required for the ICIM IN/ICIM OUT chassis connection is identical to the EM IN/EM OUT cable. This cable is a standard "off the shelf" serial extension cable, DB9 Female to DB9 Male. This cable can be purchased at your local computer store.

The Cisco part number for a 6-foot DB9 Female to DB9 Male extension cable is 180143.

The connectors are a Serial – 9 pin D-shell (EIA 574/232).

### EM IN/EM OUT to TNCS Cable

The connection from the Prisma II Chassis to the TNCS connection requires a special cable kit available from Cisco. Prisma II Cable Kit, part number 738686, includes the following cables:

1ea Prisma II Cable Assembly

1ea DB9 to DB9 Cable Assembly, 10 foot

4ea DB9 to DB9 Cable Assembly, 3 ½ foot

#### ICIM IN/ICIM OUT Connections

The Prisma II platform allows multiple chassis to be connected for module to ICIM communications. This connection is required for all chassis intended to be controlled by a given ICIM.

Note: An ICIM can control a maximum of 82 modules. Depending on your application this is typically 6 to 7 chassis. Do not exceed these limits.

The chassis has two DB9 connectors for the ICIM to module connections. ICIM OUT is a male connector and ICIM IN is a female connector.

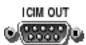

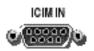

#### ICIM IN/ICIM OUT Connection Procedure

To make ICIM IN/ICIM OUT connections, follow these steps.

- 1. Connect the DB9 to DB9 cable, part number 180143 or equivalent, from the ICIM OUT of the chassis containing the ICIM to the ICIM IN connector of the second chassis.
- 2. Connect a DB9 to DB9 cable from the ICIM OUT of the second chassis to the ICIM IN of the third chassis.
- 3. Continue this "daisy-chain" connection until all desired chassis are connected.

#### Notes:

- All chassis connected in this "daisy-chain" must be powered and have a fan tray installed. A chassis that is connected but is either not powered, or does not have a fan tray installed will cause faulty operation of the ICIM.
- All chassis connected in this "daisy-chain" must have a unique chassis I.D. number.

#### **EM OUT / IN Connections**

The Prisma II platform allows the interconnection of multiple ICIMs located in separate chassis. This connection is required for all ICIMs that you intend to monitor using TNCS and must be completed between each chassis containing an ICIM.

The back panel of the chassis has two DB9 connectors for the TNCS to ICIM connection. The EM OUT is a male connector and the EM IN is a female connector.

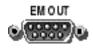

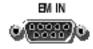

#### **EM OUT / EM IN Connection Procedure**

To make EM IN/EM OUT connections, follow these steps.

- 1. A connection is required from the first chassis containing an ICIM to the TNCS system. The Prisma II Cable Kit (738686) is required for this connection. Connect this cable to the EM IN of the first chassis containing an ICIM.
- 2. Utilizing a DB9 to DB9 cable (180143 or equivalent), connect the EM OUT of the first chassis to the EM IN of a second chassis containing an ICIM.
- 3. Continue this "daisy-chain" connection until all chassis containing an ICIM are connected.

### Master/Slave Operation

The Prisma II Reverse Receiver ships from the factory configured as a "Master". LCI, TNCS, or the ICIM can be used to reconfigure the module as a "Slave." The Prisma II Chassis allows for local hard-wired redundancy by using the ALARM IN and ALARM OUT connectors located on the chassis. You can configure a pair of modules so that if the master fails, the slave will take over.

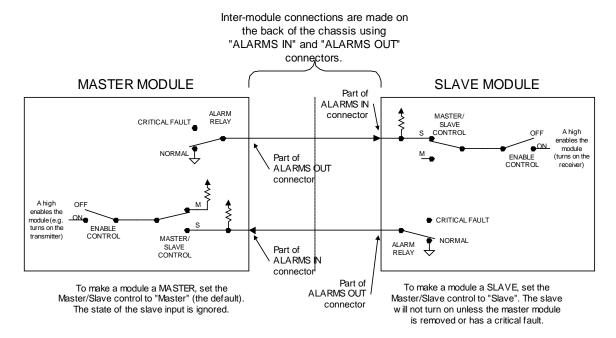

#### Notes:

- The ALARM RELAYS are shown in their NORMAL (non-alarmed) state. When a CRITICAL FAULT occurs, the relay changes to the open state.
- Then ENABLE CONTROL is shown in its OFF position. LCI, TNCS, or the ICIM can be used to change its position.

#### Alarm In/Out Connector Reference

For ALARMS IN/OUT pin connector reference, see **Alarm I/O** and **Master/Slave Chassis Connections** in Chapter 2 of *Prisma II Chassis Installation and Operation Guide*, part number 713375.

### Master/Slave Connections, Continued

A module configured as a slave normally has its output turned off or disabled. When a critical alarm occurs in the master module, the master turns off and the slave module turns on. To make that happen, the ALARM OUT contacts from the master's slot must be wired to the ALARM IN contacts on the slave 's slot. Once those contacts are wired, care must be taken to ensure that the master and slave modules don't change slots (otherwise the ALARM IN and ALARM OUT connectors will need to be rewired).

Note that any device configured as a master ignores its ALARM IN contacts.

One way to verify proper wiring and configuration is to simply unplug the master device and observe that the slave device turns on.

### Chapter 3 **Operation Using the ICIM**

### **Overview**

#### Introduction

The procedures in this chapter apply if you are using the Prisma II Intelligent Communications Interface Module (ICIM) to configure and operate the Prisma II Reverse Receivers.

### Scope of this Chapter

Included in this chapter are descriptions of the ICIM front panel and the ICIM LCD, and detailed procedures on how to use the software menus to configure the module.

### In This Chapter

This chapter contains the following topics.

| Topic                                           | See Page |
|-------------------------------------------------|----------|
| ICIM Introduction                               | 3-2      |
| The ICIM Front Panel                            | 3-3      |
| The ICIM Password                               | 3-6      |
| Operating the ICIM                              | 3-11     |
| Monitoring Operating Status Using the ICIM      | 3-14     |
| Configuring the Reverse Receiver Using the ICIM | 3-16     |
| Checking Reverse Receiver Alarms Using the ICIM | 3-19     |
| Checking Manufacturing Data Using the ICIM      | 3-23     |
| Using the ICIM to Save the Configuration        | 3-26     |

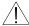

### ✓! WARNING:

Avoid damage to your eyes! Do not look into any optical connector while the system is active. Even if the unit is off, there may still be hazardous optical levels present.

### **ICIM Introduction**

#### **ICIM Function**

The ICIM functions as the module-user interface as well as the interface between the Prisma II modules and the Transmission Networks Control Systems (TNCS). The ICIM allows local module configuration and status monitoring for up to 82 modules located in multiple chassis. The ICIM features easy-to-use software that is navigated using the numeric keypad and the LCD display.

**Important**: Do not operate any Prisma II Chassis without a fan tray installed properly. If a fan tray is not installed in the Prisma II Chassis, the ICIM will not communicate with any of the modules in that chassis.

**Important:** All chassis connected in a "daisy-chain" must be powered and have a fan tray installed. A chassis that is connected but is either not powered, or does not have a fan tray installed will cause faulty operation of the ICIM.

**Important:** All chassis connected in this "daisy-chain" must have a unique chassis I.D. number.

### **ICIM Block Diagram**

The ICIM is illustrated in the block diagram below.

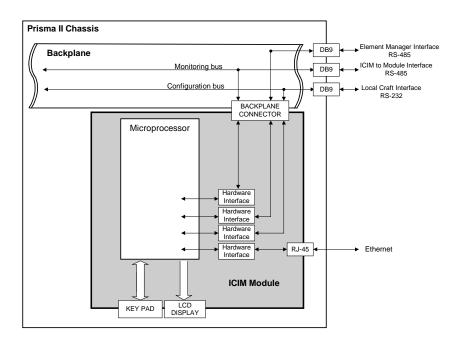

### The ICIM Front Panel

### **ICIM Front Panel Illustration**

The following illustration shows the front panel of the ICIM.

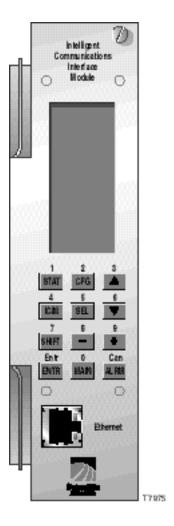

Continued on next page

### The ICIM Front Panel, Continued

### **ICIM Front Panel Features**

| Part                     | Function                                                                 |
|--------------------------|--------------------------------------------------------------------------|
| LCD screen               | Displays the ICIM menus, alarms, and status information.                 |
| 12-key numeric<br>keypad | Used to navigate the ICIM's menus and configure the application modules. |
| Ethernet Connector       | Directly connects the ICIM to a network (future release).                |

### The ICIM LCD

The ICIM LCD is the operator's visual link to the ICIM software. When the ICIM is installed and powered up, the **MAIN** menu is displayed on the LCD. The following illustration shows the ICIM's **MAIN** menu.

|   |   |   | M | Α | I | N |   |   |   |
|---|---|---|---|---|---|---|---|---|---|
| - | - | - | - | - | - | - | - | - | - |
|   |   | 0 | f | f | I | i | n | е |   |
| - | - | - | - | - | - | - | - | - | - |
|   | M | 0 | d | u | I | е | s |   |   |
|   |   |   |   | 1 | 5 |   |   |   |   |
| - | - | - | - | - | - | - | - | - | - |
|   |   | Α | I | а | r | m | s |   |   |
|   |   |   |   |   | 0 |   |   |   |   |
| - | - | - | - | - | - | - | - | - | - |
|   |   | S | С | r | 0 | I | I |   |   |
| - | - | - | - | - | - | - | - | - | - |
|   |   | M | 0 | d | u | I | е |   |   |
| S | h | е | I | f |   |   |   |   |   |
| S | I | 0 | t |   |   |   |   |   |   |

Continued on next page

# The ICIM Front Panel, Continued

# The ICIM Key Pad

The ICIM keypad has twelve keys that allow you to input and monitor operational parameters. The table below lists each key and a brief description of its function.

| Button   | Function                                                                                                   |
|----------|----------------------------------------------------------------------------------------------------|
| STAT     | Displays status information for the selected module                                                        |
| CFG      | Displays configuration information for the selected module                                                 |
| ALRM     | Displays all of the parameters in alarm for a selected module                                              |
| <b>A</b> | Moves the menu selection area up. Also increases numerical readings of selected configuration parameters   |
| ▼        | Moves the menu selection area down. Also decreases numerical readings of selected configuration parameters |
| SEL      | Selects the highlighted parameter                                                                          |
| ICIM     | Displays ICIM module information such as firmware version, serial number, and baud rate                    |
| SHIFT    | Shifts function of a keypad button to the function or number label just above that button.                 |
|          | Decreases numerical readings of selected configuration parameters                                          |
| +        | Increases numerical readings of selected configuration parameters                                          |
| ENTER    | Enters input data (if valid)                                                                               |
| MAIN     | Exits the current menu and displays the MAIN ICIM menu                                                     |

## The ICIM Password

## Using the ICIM Password

The ICIM allows you to send configuration commands, to change alarm thresholds, and restore factory default settings in Prisma II modules. In order to ensure that no unauthorized changing of these parameters occurs, you have the option of using a password protection system. Password authorization only applies to the configurable parameters. Status and alarm information is always available on the ICIM regardless of password implementation.

The password system consists of:

- A user-settable password User Psw. The user password is created, entered, and changed through the ICIM keypad and displayed on the ICIM LCD. The password must be exactly eight digits using only the 0-9 number keys.
- A service password SA Psw. Used only by Cisco personnel.
- The ability to change an existing user password **Change Psw**.
- The ability to disable the user password function **Disable Psw**.

**Important:** If you only want to monitor status and alarm data, simply skip the password function when it appears on the ICIM menu. You can access all module status and alarm information without a password. However, once a user password is entered, you are required to enter it every time you want to set configurable parameters to any module controlled by that ICIM. See **Expired Password or Inactive Password Messages** and **Entering the User Password** that follow.

## Accessing the Password Menu

The Password menu allows you to create, enter, change, or disable the user password. It also allows service personnel to use the Cisco password. To access the Password menu, follow the steps below.

- 1. Press the CIM key.
- 2. Use the **▼** key to scroll down until **Password** is highlighted.
- 3. Press the SEL key. The Password menu is displayed. **User Psw** is highlighted.

| MAIN        | ICIM       | ICIM       | ICIM       |
|-------------|------------|------------|------------|
| Of f I i ne | Shelf 7    | Shelf 7    | Shelf 7    |
|             | Slot 15    | Slot 15    | Slot 15    |
| Modules     |            |            |            |
| 0           | Mfg Data   | Mfg Data   | User Psw   |
| Alarms      |            |            |            |
| 0           |            |            | SA Psw     |
|             | Password   | Password   |            |
| Scroll      |            |            | Change Psw |
|             |            |            |            |
| Module      | Update Adr | Update Adr | Disable    |
| Shelf       |            |            | Psw        |
| Slot        |            |            |            |
|             |            |            |            |

## **Expired Password or Inactive Password Messages**

The entry of a valid password allows changes to system parameters for a period of 10 minutes. If more than 10 minutes has passed since your last keystroke, and you attempt to make any changes to system parameters, the menu displays **Psw Expired**. If, after more than 10 minutes, you attempt to disable the password the menu displays **Failed**, **Password Not Active**. If either of these messages is displayed, you are required to re-enter the password. To re-enter the password, follow the procedure in the next section, **Entering the User Password**.

#### **Entering the User Password**

If you wish to use the user password feature, you must create and enter a password of exactly eight digits using only the 0-9 number keys. The password remains active for 10 minutes after your last keystroke. If you want to change configuration parameters after more than 10 minutes, you are required to re-enter your password. To enter a user password, follow the steps below.

- 1. Access the Password menu as shown earlier in **Accessing the Password Menu**.
- 2. Press the SEL key. The user password menu is displayed.
- When **User Psw/Shift Off** is displayed, press the SHIFT key to display **Shift On** then enter the eight digits of your password, using the 0-9 number keys. If at any time you input a digit that is incorrect or you wish to change a digit, use the **CAN** (Cancel) function by pressing the ALRM key to delete that digit.
- 4. Press the ENTER key to enter the password. The ICIM updates the display to show if your password entry was accepted or rejected. If the entry was accepted you are able to return to the MAIN menu.
- 5. If the password you entered is rejected, press the SHIFT key to return to the password menu, then re-enter an 8-digit password using only the 0-9 number keys. Press the ENTER key to input the password.

Reasons for a password to be rejected include:

- Entering more than eight digits for the password
- Pressing keys other than the 0-9 number keys
- Entering an incorrect password if a valid password has been entered

|   |   |   | I | С | ı | M |   |   |   |
|---|---|---|---|---|---|---|---|---|---|
| - | - | - | - | - | - | - | - | - | - |
|   | h |   |   | f |   |   |   | 7 | , |
| S | I | 0 | t |   |   |   | 1 | 5 | , |
| - | - | - | - | - | - | - | - | - | - |
|   | U | s | е | r |   | Ρ | s | W | , |
| _ | - | - | - | - | - | - | - | - | - |
|   | s | h | i | f | t |   | 0 | f | f |

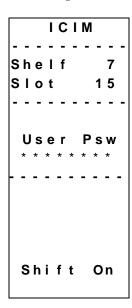

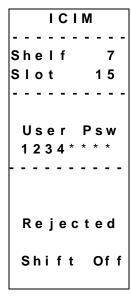

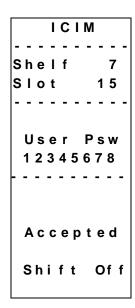

#### **Changing the User Password**

If a user password has been entered, it may be changed. However, the current password must be active prior to changing it. If the current password has expired (more than 10 minutes have passed since your last keystroke), you must re-enter the current password before changing to a new one.

- 1. Access the Password menu as shown in the procedure **Accessing the Password Menu**.
- 2. Use the **▼** key to scroll down until **Change Psw** is highlighted.
- 3. Press the SEL key to select **Change Psw**.
- 4. When **Change Psw/Shift Off** is displayed, press the SHIFT key to display **Shift On** then enter the eight digits of your new password, using the 0-9 number keys. If at any time you input a digit that is incorrect or wish to change a digit, use the **CAN** (Cancel) function by pressing the ALRM key to delete that digit.
- 5. Press the ENTER key to input the new password. The ICIM updates the display to show if your password entry was accepted or rejected. If the entry was accepted you are able to return to the MAIN menu.
- 6. If the new password you entered is rejected, press the SHIFT key to return to the password entry menu. Clear all digits using the CAN (Cancel) function, then re-enter an 8-digit password using only the 0-9 number keys. Press the ENTER key to input the password.

| ICI    | M   |
|--------|-----|
|        |     |
| Shelf  | 7   |
| Slot   | 1 5 |
|        |     |
| User   | Psw |
|        |     |
| SA P   | s w |
|        |     |
| Change | Psw |
|        |     |
| Disab  | l e |
| Psw    |     |
|        |     |
|        |     |

|   |   |   | I | C | : 1 | M |   |   |   |
|---|---|---|---|---|-----|---|---|---|---|
| - | - | - | - | - | -   | - | - | - | - |
| S |   |   |   | f |     |   |   | 7 |   |
| S | I | 0 | t |   |     |   | 1 | 5 |   |
| - | - | - | - | - | -   | - | - | - | - |
| С | h | а | n | g | е   |   | Ρ | s | W |
| _ | - | - | - | - | -   | - | - | - | - |
|   | s | h | i | f | t   |   | 0 | f | f |

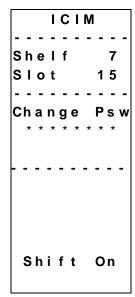

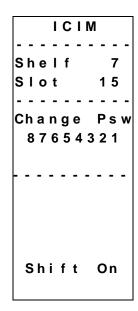

# The ICIM Password, Continued

## Disabling the User Password

If a user password has been entered, you may disable it at any time. However, the current password must be active prior to disabling it. If the current password has expired (more than 10 minutes have passed since your last keystroke), you must reenter the current password before disabling it.

- 1. Press the CIM key.
- 2. Use the **▼** key to scroll down until **Password** is highlighted.
- 3. Press the SEL key.
- 4. Use the **▼** key to scroll down until **Disable Psw** is highlighted.
- 5. Press the SEL key to select **Disable Psw**.
- 6. If the current password is active, the menu displays **Password Is Now Disabled**. You can now make changes to parameters without any password.
- 7. If the current password has expired (more than 10 minutes have passed since your last keystroke), the menu will display **Failed**, **Password Not Active**. You must re-enter the current password and then repeat this procedure.

| ICIM       |
|------------|
|            |
| Shelf 7    |
| Slot 15    |
|            |
| User Psw   |
|            |
| SA Psw     |
|            |
| Change Psw |
|            |
| D: 1 1 -   |
| Disable    |
| Ps w       |
|            |

|   |   |   | I | С | I | M |   |   |   |
|---|---|---|---|---|---|---|---|---|---|
| - | - | - | - | - | - | - | - | - | - |
| S | h | е | I | f |   |   |   | 7 |   |
| S | I | 0 | t |   |   |   | 1 | 5 |   |
| - | - | - | - | - | - | - | - | - | - |
| Ε |   |   |   |   |   | Ρ |   |   |   |
|   | 8 | 7 | 6 | 5 | * | * | * | * |   |
| - | - | - | - | - | - | - | - | - | - |
|   | Ρ | а | s | s | w | 0 | r | d |   |
|   | ı | s |   | Ν | o | w |   |   |   |
|   | D | i | s | а | b | I | е | d |   |
|   | s | h | i | f | t |   | 0 | f | f |

|   |   |   | I | С | I | M |   |   |   |
|---|---|---|---|---|---|---|---|---|---|
| - | - | - | - | - | - | - | - | - | - |
| S | h | е | I | f |   |   |   | 7 |   |
| S | I | 0 | t |   |   |   | 1 | 5 |   |
| - | - | - | - | - | - | - | - | - | - |
| Ε | n | t | е | r |   | Ρ | s | w |   |
|   | 8 | 7 | 6 | 5 | 4 | 3 | 2 | 1 |   |
| - | - | - | - | - | - | - | - | - | - |
|   |   | F | а | i | ı | е | d | , |   |
|   | Ρ | а | s | s | W | 0 | r | d |   |
| Ν | 0 | t |   | Α | С | t | i | V | е |
|   | S | h | i | f | t |   | 0 | f | f |

# Operating the ICIM

## Using the ICIM

Once the module is installed as described in Chapter 2, it runs without the aid of an operator. Unless alarms are generated or your system configuration changes, you should not need to make any adjustments to the module beyond the initial setup.

## Accessing the ICIM LCD Contrast

| To acces | s the | ICIM LCD contrast con  | ntrol | from the MAIN menu, press the   | ICIM  | key |
|----------|-------|------------------------|-------|---------------------------------|-------|-----|
| Use the  | +     | key to increase or the |       | key to decrease ICIM display co | ntras | t.  |

#### The MAIN Menu

A few seconds after power-up, the MAIN menu (shown below) is displayed. Press the SEL key to select the specific option.

| Display                 | Description                                                                                                    |
|-------------------------|----------------------------------------------------------------------------------------------------|
| Offline                 | Indicates TNCS communication status with the ICIM.                                                                               |
| Modules                 | Indicates the number of modules in the ICIM domain.                                                                              |
| Alarms                  | Displays the number of modules that are in alarm. Selecting this option allows scrolling through all modules in alarm condition. |
| Scroll                  | Allows scrolling through all modules in the ICIM domain.                                                                         |
| Module<br>Shelf<br>Slot | Allows selection of any specific module in the ICIM domain.                                                                      |

|   |   |   | M | Α | I | N |   |   |   |
|---|---|---|---|---|---|---|---|---|---|
| - | - | - | - | - | - | - | - | - | - |
|   |   | 0 | f | f | I | i | n | е |   |
| - | - | - | - | - | - | - | - | - | - |
|   | M | 0 | d | u | I | е | s |   |   |
|   |   |   |   | 1 | 5 |   |   |   |   |
| - | - | - | - | - | - | - | - | - | - |
|   |   | Α | I | а | r | m | s |   |   |
|   |   |   |   |   | 0 |   |   |   |   |
| - | - | - | - | - | - | - | - | - | - |
|   |   | S | С | r | 0 | I | I |   |   |
| - | - | - | - | - | - | - | - | - | - |
|   |   | M | 0 | d | u | I | е |   |   |
| S | h | е | I | f |   |   |   |   |   |
| S | I | 0 | t |   |   |   |   |   |   |

# Operating the ICIM, Continued

## Prisma II ICIM Menu

To display the ICIM menu, press the CIM key. The ICIM menu (shown below) is displayed. Press the SEL key to select the specific option.

| Display       | Description                                                                                                    |  |  |  |  |  |  |
|---------------|----------------------------------------------------------------------------------------------------|--|--|--|--|--|--|
| Shelf<br>Slot | Displays the location of the ICIM module.                                                                                                    |  |  |  |  |  |  |
| Mfg Data      | Displays manufacturing data about the ICIM.                                                                                                    |  |  |  |  |  |  |
| Password      | Allows you to enter, change, or disable a system password. See <b>Using the ICIM Password</b> earlier in this chapter.                                        |  |  |  |  |  |  |
| Update Adr    | If the Chassis ID number switch has been changed, you must highlighted the <b>Update Adr</b> menu and press the SEL key for the ICIM to recognize the change. |  |  |  |  |  |  |

|   |   |   | I | С | I | M |   |   |   |
|---|---|---|---|---|---|---|---|---|---|
| - | - | - | - | - | - | - | - | - | - |
| S | h | е | I | f |   |   |   | 7 |   |
| S | I | 0 | t |   |   |   | 1 | 5 |   |
| - | - | - | - | - | - | - | - | - | - |
|   | M | f | g |   | D | а | t | а |   |
| - | - | - | - | - | - | - | - | - | - |
|   | Ρ | а | s | s | w | 0 | r | d |   |
| - | - | - | - | - | - | - | - | - | - |
| U | р | d | а | t | е |   | Α | d | r |
|   | - |   |   |   |   |   |   |   |   |

|   |   |   | _ | _ | _ |   |   |   |   |
|---|---|---|---|---|---|---|---|---|---|
|   |   |   | I | C | I | M |   |   |   |
| - | - | - | - | - | - | - | - | - | - |
| S | h | е | I | f |   |   |   | 7 |   |
| S | I | 0 | t |   |   |   | 1 | 5 |   |
| - | - | - | - | - | - | - | - | - | - |
|   | M | f | g |   | D | а | t | а |   |
| - | - | - | - | - | - | - | - | - | - |
|   |   |   |   |   |   |   |   |   |   |
|   | Ρ | а | s | s | w | 0 | r | d |   |
|   |   |   |   |   |   |   |   |   |   |
| - | - | - | - | - | - | - | - | - | - |
| U | р | d | а | t | е |   | Α | d | r |
|   | • |   |   |   |   |   |   |   |   |
|   |   |   |   |   |   |   |   |   |   |
|   |   |   |   |   |   |   |   |   |   |

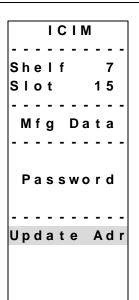

#### Prisma II MAIN Menu and ICIM Menu Structure

Pressing the MAIN key initiates the MAIN software menu. Pressing the ICIM key initiates the ICIM software menu. The MAIN and ICIM software structures are shown below.

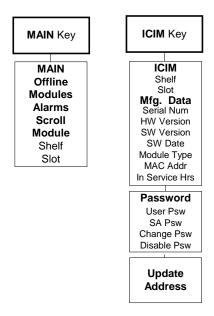

#### Prisma II Reverse Receiver Software Menu Structure

From the MAIN or SCROLL menus, you can navigate to the Prisma II Reverse Receiver MODULE menu. From the MODULE menu, press the STAT CFG or ALRM

key to display the desired parameter menu. The structure for the Prisma II Reverse Receiver software is shown below.

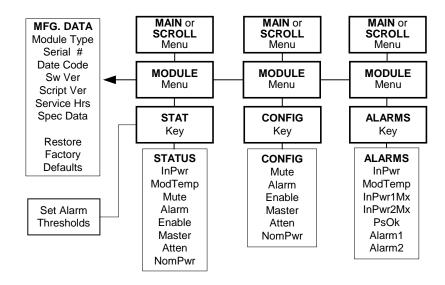

# Monitoring Operating Status Using the ICIM

#### **Monitored Parameters**

The table below describes the monitored parameters for this module.

| Parameter | Function                              | Operating Range       |
|-----------|---------------------------------------|-----------------------|
| InPwr1    | Displays optical input power for Rx 1 | -17.0 dBm to +2.0 dBm |
| InPwr2    | Displays optical input power for Rx 2 | -17.0 dBm to +2.0 dBm |
| ModTemp   | Displays module temperature.          | -40°C and 65°C        |
| Mute1     | Mute status for Rx 1                  | ON or OFF             |
| Mute2     | Mute status for Rx 2                  | ON or OFF             |
| Alarm 1   | Alarm for Rx 1                        | ON or OFF             |
| Alarm 2   | Alarm for Rx 2                        | ON or OFF             |
| Enable 1  | Rx 1 Enabled                          | ON or OFF             |
| Enable 2  | Rx 2 Enabled                          | ON or OFF             |
| Master 1  | Rx 1 Master                           | ON or OFF             |
| Master 2  | Rx 2 Master                           | ON or OFF             |
| NomPwr1   | Nominal input power                   | -20.0 dbm to 0 dBm    |
| NomPwr2   | Nominal input power                   | -20.0 dbm to 0 dBm    |

## **Checking Operating Status**

1.

Using the ICIM, you can check the status of all operating parameters of this module. To monitor the module operating parameters, follow these steps.

- From the MAIN menu, press the **▼** key to highlight **Shelf** and **Slot** fields. 2. Press the | SEL | key to address the **Shelf** number. Then press the | + | kev or
- 3. Press the ENTER key. The **Slot** field is highlighted.
- 4. Press the | + | key or the | = | key to scroll to the number of the desired slot.
- 5. Press the **ENTER** key. The information for the module of interest is now displayed on the ICIM menu.

■ key to scroll to the number of the desired shelf.

- 6. When you have reached the desired module's location, press the STAT key.
- 7. ▲ key or the ▼ key to scroll through the monitored parameters until you find the parameter of interest.
- 8. Check the status of the desired parameter or select other parameters to monitor. When finished, press the MAIN key to return to the MAIN menu.

# Monitoring Operating Status Using the ICIM, Continued

#### **STATUS Menus**

Press STAT to select the STATUS menus. Some typical STATUS menus are shown below.

|   |   | S | T        | Α | T        | U | S |   |   |
|---|---|---|----------|---|----------|---|---|---|---|
| - | - | - | -        | - | -        | - | - | - | - |
| S | h | е | I        | f |          |   |   | 5 |   |
| S | I | 0 | t        |   |          |   | 1 | 2 |   |
| - | - | - | -        | - | -        | - | - | - | - |
|   | R | е | ٧        | е | r        | s | е |   |   |
|   |   |   | D        | а | t        | а |   |   |   |
|   | R | е | С        | е | i        | ٧ | е | r |   |
| - | - | - | -        | - | -        | - | - | - | - |
|   | I | n | Ρ        | W | r        | 1 |   |   |   |
| - | 2 | 6 |          | 1 |          | d | В | m |   |
| - | - | - | -        | - | -        | - | - | - | - |
|   | I | n | Ρ        | w | r        | 2 |   |   |   |
| - | 2 | 6 |          | 1 |          | d | В | m |   |
|   |   |   |          |   | ▼        | • |   |   |   |
| - | 2 | 6 | <b>A</b> | 1 | <b>V</b> | d | В | m |   |

|   |   | S | T | Α | T | U | S |   |   |
|---|---|---|---|---|---|---|---|---|---|
| - | - | - | - | - | - | - | - | - | - |
| S | h | е | I | f |   |   |   | 5 |   |
| S | I | 0 | t |   |   |   | 1 | 2 |   |
| - | - | - | - | - | - | - | - | - | - |
|   | R | е | ٧ | е | r | s | е |   |   |
|   |   |   | D | а | t | а |   |   |   |
|   | R | е | С | е | i | ٧ | е | r |   |
| - | - | - | - | - | - | - | - | - | - |
|   | M | 0 | d | T | е | m | р |   |   |
| 3 | 6 |   | 2 |   | D | е | g | С |   |
| - | - | - | - | - | - | - | - | - | - |
|   |   | M | u | t | е | 1 |   |   |   |
|   |   |   | 0 | F | F |   |   |   |   |
|   |   |   | ▲ |   | ▼ |   |   |   |   |
|   |   |   |   |   |   |   |   |   |   |

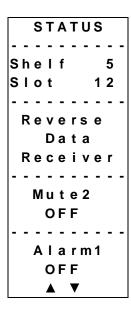

| _ |   |   |   |          |   |   |   |   |   |   |
|---|---|---|---|----------|---|---|---|---|---|---|
|   |   |   | S | T        | A | T | U | S |   |   |
| - |   | - | - | -        | - | - | - | - | - | - |
| S | ; | h | е | I        | f |   |   |   | 5 |   |
| S | • | I | 0 | t        |   |   |   | 1 | 2 |   |
| - |   | - | - | -        | - | - | - | - | - | - |
|   |   | R | е | ٧        | е | r | s | е |   |   |
|   |   |   |   | D        | а | t | а |   |   |   |
|   |   | R | е | С        | е | i | ٧ | е | r |   |
| - |   | - | - | -        | - | - | - | - | - | - |
|   |   |   | Α | I        | а | r | m | 2 |   |   |
|   |   |   |   | 0        | F | F |   |   |   |   |
| - |   | - | - | -        | - | - | - | - | - | - |
|   |   |   | Ε | n        | а | b | I | е | 1 |   |
|   |   |   |   |          | 0 | N |   |   |   |   |
|   |   |   |   | <b>A</b> |   | ▼ |   |   |   |   |
| _ |   |   |   |          |   |   |   |   |   |   |

|   |   | S | T        | A | T | U | S |   |   |
|---|---|---|----------|---|---|---|---|---|---|
| - | - | - | -        | - | - | - | - | - | - |
| S | h | е | I        | f |   |   |   | 5 |   |
| S | I | 0 | t        |   |   |   | 1 | 2 |   |
| - | - | - | -        | - | - | - | - | - | - |
|   | R | е | ٧        | е | r | s | е |   |   |
|   |   |   | D        | а | t | а |   |   |   |
|   | R | е | С        | е | i | ٧ | е | r |   |
| - | - | - | -        | - | - | - | - | - | - |
|   |   | Ε | n        | а | b | I | е | 2 |   |
|   |   |   |          | 0 | N |   |   |   |   |
| - | - | - | -        | - | - | - | - | - | - |
|   |   | M | а        | s | t | е | r | 1 |   |
|   |   |   |          | 0 | N |   |   |   |   |
|   |   |   | <b>A</b> |   | ▼ |   |   |   |   |

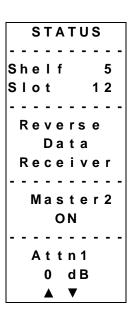

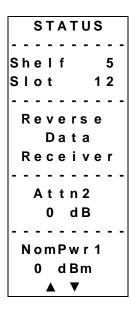

|    |   | S | T | Α | T | U | S |   |   |
|----|---|---|---|---|---|---|---|---|---|
|    | - | - | - | - | - | - | - | - | - |
| Sŀ | า | е | I | f |   |   |   | 5 |   |
| S  | I | 0 | t |   |   |   | 1 | 2 |   |
|    | - | - | - | - | - | - | - | - | - |
| F  | ₹ | е | ٧ | е | r | s | е |   |   |
|    |   |   | D | а | t | а |   |   |   |
| F  | ₹ | е | С | е | i | ٧ | е | r |   |
|    | - | - | - | - | - | - | - | - | - |
| 1  | V | 0 | m | Ρ | w | r | 2 |   |   |
|    |   | 0 |   | d | В | m |   |   |   |
|    | - | - | - | - | - | - | - | - | - |
|    |   |   |   |   |   |   |   |   |   |
|    |   |   |   |   |   |   |   |   |   |
|    |   |   | ▲ |   | ▼ |   |   |   |   |

# Configuring the Reverse Receiver Using the ICIM

# **Configurable Parameters**

Configurable parameters for the Prisma II Reverse Receiver are listed below.

| Control             | Function                                                                                                    | Values                                                                  | Default |
|---------------------|----------------------------------------------------------------------------------------------------|-------------------------------------------------------------------------|---------|
| Mute1,<br>Mute2     | Force Mute. Muting of the RF signal and removal of power to the amplifier <b>only</b> if the Enable control is on for this particular side.                                                                                                    | ON or OFF                                                               | OFF     |
| Enable1,<br>Enable2 | Enables or disables unit operation, i.e., muting enabled and no alarm capability                                                                                                    | ON or OFF                                                               | ON      |
| Alarm1,<br>Alarm2   | Force Alarm. Alarm relay is manually overridden <b>only</b> if the Enable control is On. This sets a particular side to alarm as if there was an internal alarm, i.e., Alarm output high, muting on as per Force Mute above                             | ON or OFF                                                               | OFF     |
| Master1,<br>Master2 | Configures the module as master or slave. If set to Master, the unit is controlled <b>only</b> by the Enable control above. If set to Slave, the unit is controlled by a combination of the Enable control and the external input CNT_IN_1 or CNT_IN_2. | ON or OFF                                                               | ON      |
| Atten1<br>Atten2    | Sets the attenuation level of the output RF signal.                                                                                                    | Decimal number<br>between 0 and 20<br>dB, increments of<br>0.5 dB       | 0 dB    |
| NomPwr1,<br>NomPwr2 | The nominal input optical power level, in dBm.                                                                                                    | Decimal number<br>between -20 and<br>0 dBm,<br>increments of 0.5<br>dBm | 0 dB    |

# Configuring the Reverse Receiver Using the ICIM, Continued

## **Configuring Parameters**

Using the ICIM, you can configure the parameters listed above. To configure the parameters, follow these steps. CONFIG parameters are listed before these procedures.

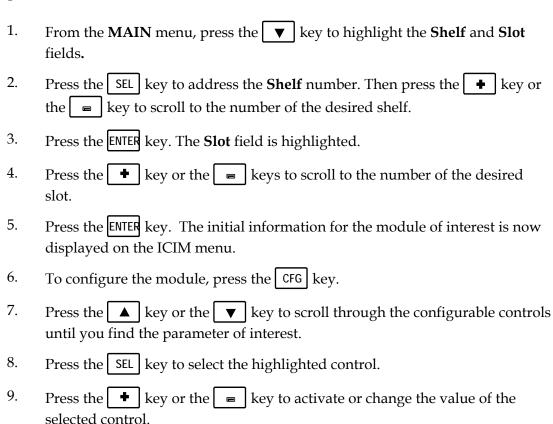

Press the ENTER key to save the changes and return to the MAIN menu.

Continued on next page

10.

# Configuring the Reverse Receiver Using the ICIM, Continued

#### **CONFIG Menus**

Some typical Prisma II Reverse Receiver **CONFIG** menus are shown below.

|   |   | С | 0 | N | F | I | G |   |   |
|---|---|---|---|---|---|---|---|---|---|
| - | - | - | - | - | - | - | - | - | - |
| S | h | е | I | f |   |   |   | 5 |   |
| S | I | 0 | t |   |   |   | 1 | 6 |   |
| - | - | - | - | - | - | - | - | - | - |
|   | R | е | ٧ | е | r | S | е |   |   |
|   |   |   | D | а | t | а |   |   |   |
|   | R | е | С | е | i | ٧ | е | r |   |
| - | - | - | - | - | - | - | - | - | - |
|   |   | M | u | t | е | 1 |   |   |   |
|   |   | M | u | t | е | 2 |   |   |   |
|   |   | Α | I | а | r | m | 1 |   |   |
|   |   | A | I | а | r | m | 2 |   |   |
|   | Ε | n | а | b | I | е | 1 |   |   |
|   |   |   | ▲ |   | ▼ | , |   |   |   |
|   |   |   |   |   |   |   |   |   |   |

|   |   | С | 0 | N | F | I | G |   |   |
|---|---|---|---|---|---|---|---|---|---|
| - | - | - | - | - | - | - | - | - | - |
| s | h | е | I | f |   |   |   | 5 |   |
| S | I | 0 | t |   |   |   | 1 | 6 |   |
| - | - | - | - | - | - | - | - | - | • |
|   | R | е | ٧ | е | r | s | е |   |   |
|   |   |   | D | а | t | а |   |   |   |
|   | R | е | С | е | i | ٧ | е | r |   |
| - | - | - | - | - | - | - | - | - | • |
|   | Ε | n | а | b | I | е | 2 |   |   |
|   | M | а | s | t | е | r | 1 |   |   |
|   | M | а | s | t | е | r | 2 |   |   |
|   |   | Α | t | t | е | n | 1 |   |   |
|   |   | Α | t | t | е | n | 2 |   |   |
|   |   |   | ▲ |   | • |   |   |   |   |
|   |   |   |   |   |   |   |   |   |   |

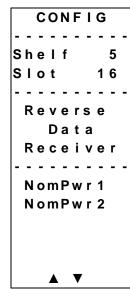

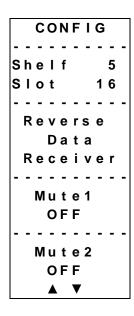

|   |   | С | 0        | N | F | I | G |   |   |
|---|---|---|----------|---|---|---|---|---|---|
| - | - | - | -        | - | - | - | - | - | - |
| S | h | е | I        | f |   |   |   | 5 |   |
| S | I | 0 | t        |   |   |   | 1 | 6 |   |
| - | - | - | -        | - | - | - | - | - | - |
|   | R | е | ٧        | е | r | s | е |   |   |
|   |   |   | D        | а | t | а |   |   |   |
|   | R | е | С        | е | i | ٧ | е | r |   |
| - | - | - | -        | - | - | - | - | - | - |
|   |   | Α | I        | а | r | m | 1 |   |   |
|   |   |   | 0        | F | F |   |   |   |   |
| - | - | - | -        | - | - | - | - | - | - |
|   |   | Α | I        | а | r | m | 2 |   |   |
|   |   |   | 0        | F | F |   |   |   |   |
|   |   |   | <b>A</b> |   | ▼ | • |   |   |   |

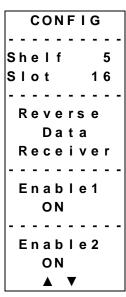

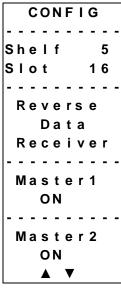

|   |   | С | 0        | N | F | ı | G |   |   |
|---|---|---|----------|---|---|---|---|---|---|
| - | - | - | -        | - | - | - | - | - | - |
| S | h | е | ı        | f |   |   |   | 5 |   |
| S | ı | 0 | t        |   |   |   | 1 | 6 |   |
| - | _ | - | _        | _ | _ | - | _ | _ | _ |
|   | R | е | ٧        | е | r | s | е |   |   |
|   |   |   | D        | а | t | а |   |   |   |
|   | R | е |          |   |   |   | e | r |   |
| _ | _ |   |          |   | _ |   | _ | _ | _ |
|   |   | Α | t        | t | e | n | 1 |   |   |
|   | 0 |   |          | _ | _ |   |   | В |   |
| _ | _ |   |          | _ | _ | _ | _ | _ | _ |
|   |   | Α | t        | t | e | n | 2 |   |   |
|   | 0 | • | -        | - | • |   |   | В |   |
|   | • | • | <u> </u> |   | ▼ |   | - |   |   |

# Checking Reverse Receiver Alarms Using the ICIM

## **Checking Alarms**

If the red ALARM LED on the front panel is blinking a minor alarm condition is indicated. If the red ALARM LED on the front panel is illuminated, a critical alarm conditions is indicated.

Alarms fall into one of the following categories.

| • | Major low |  |
|---|-----------|--|
| • | Minor low |  |

- Minor high
- Major high

To check alarm conditions follow these steps.

desired alarm is displayed.

rule out an unintended alarm.

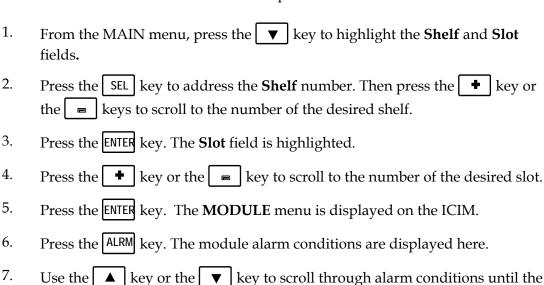

Monitor the alarm condition(s). Take appropriate action. Verify that all settings and thresholds relating to the alarm indication are set correctly to

When finished, press the MAIN key. The display returns to the MAIN menu.

Continued on next page

8.

9.

# Checking Reverse Receiver Alarms Using the ICIM, Continued

## **User Alarm Data Display**

The user alarm data for this module is shown below. For additional troubleshooting information, see Chapter 5, **Maintenance and Troubleshooting**.

| Alarm   | Function        | Major<br>Low<br>Limit | Minor<br>Low<br>Limit | Minor<br>High<br>Limit | Major<br>High<br>Limit | Hysteresis | Operating Range   |
|---------|-----------------|-----------------------|-----------------------|------------------------|------------------------|------------|-------------------|
| InPwr1  | Optical input 1 | -20.0                 | -4.0                  | 2.0                    | 3.2                    | 1          | -17.0 to +2.0 dBm |
| InPwr2  | Optical input 2 | -20.0                 | -4.0                  | 2.0                    | 3.2                    | 1          | -17.0 to +2 dBm   |
| ModTemp | Module<br>Temp  | -125                  | -85                   | 85                     | 125                    | 1          | -40°C and 65°C    |

#### **User Alarm Menus**

After a module's **ALARM** function is selected, press the ▼ key or the ▲ key to scroll through active alarms. Some typical user **ALARMS** screens are shown below.

|   |   | Α | L        | Α | R | M | S |   |   |
|---|---|---|----------|---|---|---|---|---|---|
| - | - | - | -        | - | - | - | - | - | - |
| S | h | е | I        | f |   |   |   | 5 |   |
| S | I | 0 | t        |   |   |   | 1 | 6 |   |
| - | - | - | -        | - | - | - | - | - |   |
|   | R | е | ٧        | е | r | s | е |   |   |
|   |   |   | D        | а | t | а |   |   |   |
|   | R | е | С        | е | i | V | е | r |   |
| - | - | - | -        | - | - | - | - | - | - |
|   |   | I | n        | Ρ | w | r | 1 |   |   |
|   |   |   | M        | а | j | L |   |   |   |
|   |   |   |          |   |   |   |   |   |   |
|   |   |   | <b>A</b> |   | ▼ |   |   |   |   |

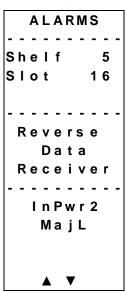

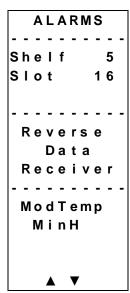

# Checking Reverse Receiver Alarms Using the ICIM, Continued

## Module Alarm Data Display

The module alarm data for this module is shown below. For additional troubleshooting information, see Chapter 5, **Maintenance and Troubleshooting**.

| Alarm    | Function                          | Major<br>Low<br>Limit | Minor<br>Low<br>Limit | Minor<br>High<br>Limit | Major<br>High<br>Limit | Operating<br>Range |
|----------|-----------------------------------|-----------------------|-----------------------|------------------------|------------------------|--------------------|
| InPwr1Mx | Maximum optical input power limit | -100                  | -100                  | 3.2                    | 3.2                    | N/A                |
| InPwr2Mx | Maximum optical input power limit | -100                  | -100                  | 3.2                    | 3.2                    | N/A                |
| PsOk     | Bus voltage status                | N/A                   | N/A                   | N/A                    | N/A                    | OK                 |
| Alarm1   | Manual (forced) alarm             | N/A                   | N/A                   | N/A                    | N/A                    | N/A                |
| Alarm2   | Manual (forced)<br>alarm          | N/A                   | N/A                   | N/A                    | N/A                    | N/A                |

#### **Module Alarm Menus**

After the module's **ALARM** function is selected, press the ▼ key or the key to scroll through active alarms. Some typical module **ALARMS** screens are shown below.

|   |   | Α | L        | Α | R | M | S |   |   |
|---|---|---|----------|---|---|---|---|---|---|
| - | - | - | -        | - | - | - | - | - | - |
| S | h | е | I        | f |   |   |   | 5 |   |
| S | I | 0 | t        |   |   |   | 1 | 6 |   |
| - | - | - | -        | - | - | - | - | - | - |
|   | R | е | V        | е | r | s | е |   |   |
|   |   |   | D        | а | t | а |   |   |   |
|   | R | е | С        | е | i | ٧ | е | r |   |
| - | - | - | -        | - | - | - | - | - | - |
|   | I | n | Ρ        | w | r | 1 | M | X |   |
|   |   |   | M        | а | j | L |   |   |   |
|   | I | n | Ρ        | W | r | 2 | M | X |   |
|   |   |   | M        | а | j | L |   |   |   |
|   |   |   | <b>A</b> |   | ▼ | • |   |   |   |

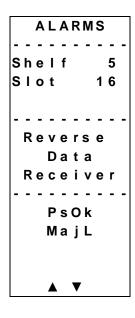

|   |   | Α | L        | Α | R | M | S |   |   |
|---|---|---|----------|---|---|---|---|---|---|
| - | - | - | -        | - | - | - | - | - | - |
|   |   | е |          | f |   |   |   | 5 |   |
| S | I | 0 | t        |   |   |   | 1 | 6 |   |
| - | - | - | -        | - | - | - | - | - | - |
|   | R | е | ٧        | е | r | s | е |   |   |
|   |   |   | D        | а | t | а |   |   |   |
|   | R | е | С        | е | i | ٧ | е | r |   |
| - | - | - | -        | - | - | - | - | - | - |
|   |   | Α | I        | а | r | m | 1 |   |   |
|   |   | Α | I        | а | r | m | 2 |   |   |
|   |   |   | <b>_</b> |   | • |   |   |   |   |

# Checking Reverse Receiver Alarms Using the ICIM, Continued

## **Setting User Alarm Thresholds**

User alarms have adjustable thresholds. To change a user alarm threshold from the factory default, follow the steps below.

- 1. At the **MODULE** menu, press the **STAT** key. The **STATUS** menu is displayed on the ICIM.
- 2. Press the SEL key. The alarm thresholds previously set are displayed. If the label **n/a** is displayed, you cannot configure that alarm threshold. Press the key to highlight the next parameter's alarm threshold.
- 3. When the threshold that you wish to set is highlighted, press the ENTER key.
- 4. Press the wey or the key to adjust the alarm threshold.
- 5. Press the ENTER key to save the changes. **Data Saved** is displayed.
- 6. When finished, press the MAIN key to return to the MAIN menu.

#### **Reverse Receiver Alarm Threshold Menus**

Some typical alarm threshold menus are shown below.

|   |   | S | T | Α | T | U | S |   |   |
|---|---|---|---|---|---|---|---|---|---|
| - | - | - | - | - | - | - | - | - | - |
| S | h | е | I | f |   |   |   | 0 |   |
| S | I | 0 | t |   |   |   |   | 6 |   |
| - | - | - | - | - | - | - | - | - | - |
|   | R | е | ٧ | е | r | s | е |   |   |
|   |   |   | D | а | t | а |   |   |   |
|   | R | е | С | е | i | ٧ | е | r |   |
| - | - | - | - | - | - | - | - | - | - |
|   |   | I | n | Ρ | w | r | 1 |   |   |
| M | а | j | Н | 3 |   | 2 | 0 | 0 |   |
| M | i | n | Н | 2 |   | 0 | 0 | 0 |   |
| M | i | n | L | - | 4 |   | 0 | 0 | 0 |
| M | а | j | L | - | 2 | 0 |   | 0 | 0 |
|   |   |   |   |   |   |   |   |   |   |

|   |   | S | T | A | T | U | S |   |   |
|---|---|---|---|---|---|---|---|---|---|
| - | - | - | - | - | - | - | - | - | - |
| S | h | е | I | f |   |   |   | 0 |   |
| S | I | 0 | t |   |   |   |   | 6 |   |
| - | - | - | - | - | - | - | - | - | - |
|   | R | е | ٧ | е | r | s | е |   |   |
|   |   |   | D | а | t | а |   |   |   |
|   | R | е | С | е | i | ٧ | е | r |   |
| - | - | - | - | - | - | - | - | - | - |
| ı | n | Ρ | w | r | 1 | M | X |   |   |
| M | а | j | Н | 3 |   | 2 | 0 | 0 |   |
| M | i | n | Н | 3 |   | 2 | 0 | 0 |   |
| M | i | n | L | - | 1 | 0 | 0 |   | 0 |
| M | а | j | L | - | 1 | 0 | 0 |   | 0 |
|   |   |   |   |   |   |   |   |   |   |
|   |   |   |   |   |   |   |   |   |   |

|   |   | S | T | Α | T | U | S |   |   |
|---|---|---|---|---|---|---|---|---|---|
| - | - | - | - | - | - | - | - | - | - |
| S | h | е | I | f |   |   |   | 0 |   |
| S | I | 0 | t |   |   |   |   | 6 |   |
| - | - | - | - | - | - | - | - | - | - |
|   | R | е | ٧ | е | r | s | е |   |   |
|   |   |   | D | а | t | а |   |   |   |
|   | R | е | С | е | i | ٧ | е | r |   |
| - | - | - | - | - | - | - | - | - | - |
|   |   | I | n | Ρ | w | r | 2 |   |   |
| M | а | j | Н | 3 |   | 2 | 0 | 0 |   |
| М | i | n | Н | 2 |   | 0 | 0 | 0 |   |
| M | i | n | L | - | 4 |   | 0 | 0 | 0 |
| M | а | j | L | - | 2 | 0 |   | 0 | 0 |
|   |   |   |   |   |   |   |   |   |   |

|   |   | S | T | Α | T | U | S |   |   |
|---|---|---|---|---|---|---|---|---|---|
| - | - | - | - | - | - | - | - | - | - |
| S | h | е | I | f |   |   |   | 0 |   |
| S | I | 0 | t |   |   |   |   | 6 |   |
| - | - | - | - | - | - | - | - | - | - |
|   | R | е | ٧ | е | r | S | е |   |   |
|   |   |   | D | а | t | а |   |   |   |
|   | R | е | С | е | i | ٧ | е | r |   |
| - | - | - | - | - | - | - | - | - | - |
| I | n | Ρ | w | r | 2 | M | X |   |   |
| M | а | j | Н | 3 |   | 2 | 0 | 0 |   |
| M | i | n | Н | 3 |   | 2 | 0 | 0 |   |
| M | i | n | L | - | 1 | 0 | 0 |   | 0 |
| M | а | j | L | - | 1 | 0 | 0 |   | 0 |
|   |   |   |   |   |   |   |   |   |   |

# **Checking Manufacturing Data Using the ICIM**

## **Checking Manufacturing Data**

The Manufacturing Data information listed later can be displayed on the ICIM menu. To access the module's Manufacturing Data, follow these steps.

- 1. From the MAIN menu, press the ▼ key to highlight the **Shelf** and **Slot** fields.
- 2. Press the SEL key to address the **Shelf** number. Then press the key or the keys to Scroll to the number of the desired shelf.
- 3. Press the ENTER key. The **Slot** field is highlighted.
- 4. Press the key or the key to scroll to the number of the desired slot.
- 5. Press the ENTER key. The MODULE menu for this module is selected, as shown on the left below. Press the ▼ key to enter the start of the manufacturing data menu, as shown on the right below.

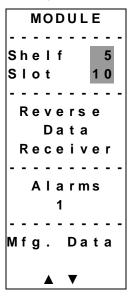

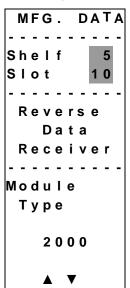

6. The ▲ or ▼ keys allow you to scroll through the manufacturing data.

# Checking Manufacturing Data Using the ICIM, Continued

## Manufacturing Data Display

The table below describes the manufacturing data available for this module.

| Manufacturing Data          | Typical Values                                                |
|-----------------------------|---------------------------------------------------------------|
| Module                      | Reverse Data Receiver                                         |
| Module Type                 | 2000                                                          |
| Serial #                    | !ABCDEFG                                                      |
| Date Code                   | L00                                                           |
| Sw Ver (Software Version)   | CCB607                                                        |
| Script Ver (Script Version) | 33                                                            |
| In Service Hours            | 1                                                             |
| Spec data                   | Special data                                                  |
| Restore Factory Defaults    | Restores the module's factory default configuration settings. |

#### MFG. DATA Menus

When the MFG. DATA menu is selected, the ▼ key or the ▲ key allows you to scroll through the manufacturing parameters specific to this module. Some typical MFG. DATA menus are shown below.

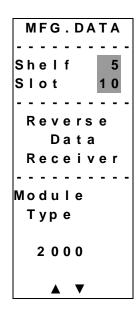

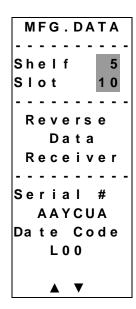

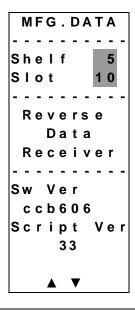

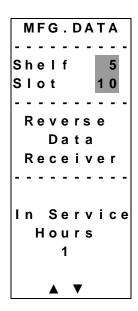

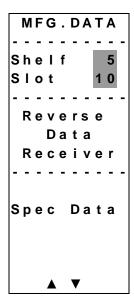

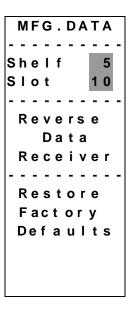

# Using the ICIM to Save the Configuration

## Saving the Current Configuration

To save the current module configuration, follow these steps after every change.

- 1. After you have changed a parameter or entered data, press the ENTER key to save the changes and return to the MAIN menu.
- 2. If you do not save your changes for two minutes, or if you press the SHIFT CAN keys at the same time, changes are aborted and the display returns to the MAIN menu.

## **Configuration Complete**

Once you have configured the module using the ICIM to your system's specifications, and no alarms are indicated, no further action is necessary. The module operates without further input. Alarms, changes in operating parameters, electrical power fluctuations, or changes in system design may be cause for additional action.

# Chapter 4 Operation Using LCI

## **Overview**

#### Introduction

The installation steps and procedures in this chapter apply if you are using the Local Craft Interface (LCI) to configure and operate the Prisma II Reverse Data Receiver and the Prisma II Reverse Video Receiver. All instructions are identical for both products.

## Scope of this Chapter

Included in this chapter are LCI installation instructions and detailed descriptions of how to use LCI to configure and view information for the reverse receivers.

## In This Chapter

This chapter contains the following topics.

| Topic                                          | See Page |
|------------------------------------------------|----------|
| LCI Introduction                               | 4-3      |
| System Requirements                            | 4-4      |
| Installing LCI                                 | 4-5      |
| Connecting Your Laptop Computer to the Chassis | 4-9      |
| Starting LCI                                   | 4-10     |
| LCI Module Tree Overview                       | 4-11     |
| Accessing the Module Details Window            | 4-13     |

# Overview, Continued

| Topic                                   | See Page |
|-----------------------------------------|----------|
| Checking the Operating Status           | 4-20     |
| Configuring the Reverse Receiver        | 4-22     |
| Checking Reverse Receiver Alarms        | 4-25     |
| Modifying Reverse Receiver Alarm Limits | 4-27     |
| Checking Manufacturing Data             | 4-30     |

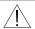

# **WARNING:**

Avoid damage to your eyes! Do not look into any optical connector while the system is active. Even if the unit is off, there may still be hazardous optical levels present.

# **LCI** Introduction

#### LCI Function

LCI is software that functions as a user interface for the Prisma II platform. LCI is installed on a laptop computer, which is then connected to a Prisma II Chassis. Using LCI, you can configure and monitor the modules in the chassis the computer is connected to.

**Important:** Do not operate any Prisma II Chassis without a fan tray installed. If a fan tray is not installed in the Prisma II Chassis, the LCI will not communicate with the power supplies in that chassis.

# **System Requirements**

#### Introduction

You will need the following computer software and hardware to run LCI.

#### **Laptop Computer Requirements**

- Pentium II® 300 MHz processor or equivalent
- 128 MB RAM
- 10 MB available hard drive space
- 1.44 MB floppy drive
- CD-ROM Drive
- Windows® 95 or later operating system software

## Connecting the PC to the Prisma II Chassis

The required cable is a standard "off the shelf" DB9 Female to DB9 Male serial extension cable. The connectors are a serial 9-pin D-shell (EIA 574/232).

The Cisco part number for a six-foot DB9 Female to DB9 Male extension cable is 180143.

# **Installing LCI**

#### Introduction

This section describes how to install your LCI software.

# Installing the LCI Software

To install LCI, follow these steps.

- 1. Close all programs that are running on your computer.
- 2. Insert the LCI CD-ROM into your CD-ROM drive.

**Result:** The LCI Installation program starts automatically.

3. Click Next.

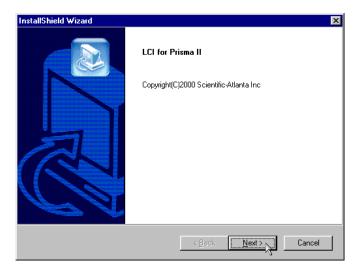

**Result:** The License Agreement screen displays.

4. Click **Yes** to accept the license agreement.

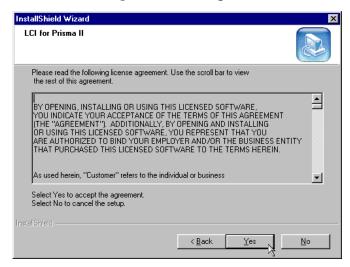

**Result:** The License Agreement Confirmation dialog box displays.

5. Click Yes.

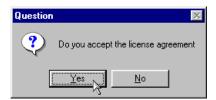

**Result:** The Destination Folder screen displays.

- 6. Do you want to install LCI in the specified folder?
  - If yes, click Next to begin the installation, and go to step 10.
  - If **no**, click **Browse**, and go to step 7.

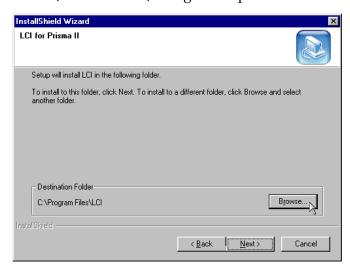

7. To specify where you want LCI to be installed, type the path in the **Path** box, or select it in the **Directories** box.

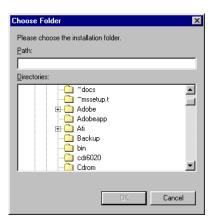

8. Click **OK**.

**Result:** The Destination Folder screen displays.

9. Click **Next** to begin the installation.

**Result:** The last installation wizard screen displays after the installation is complete.

#### 10. Click Finish.

**Note:** You have the option to select the **Do not display LCI for Prisma II information** check box. This bypasses the registration card that you can fill out to receive product updates.

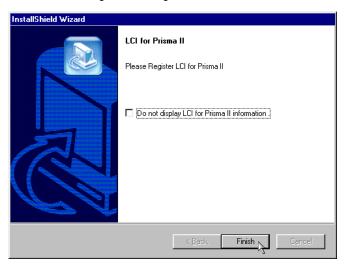

**Result:** LCI is installed, and the Registration Information file displays.

11. Follow the instructions in the file.

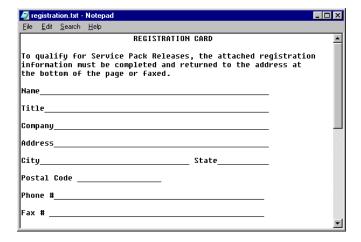

# **Connecting Your Laptop Computer to the Chassis**

#### Introduction

Before you start LCI, you must first connect your laptop computer to the chassis that contains the module(s) you want to check.

**Important:** LCI communicates only with those modules located in the chassis your computer is attached to. To check other modules, you must connect your computer to the chassis they are located in.

## Connecting to the Chassis

To connect your laptop to the chassis, follow these steps.

- 1. Plug one end of a nine-pin serial extension cable into your computer.
- 2. Plug the other end of the cable into the LCI port. This port is labeled "Local Craft Interface".

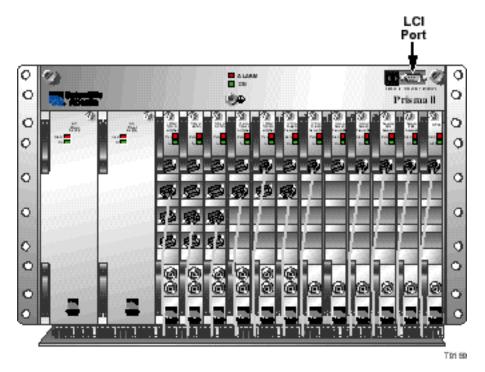

#### Introduction

When LCI is started, it polls the module(s) located in the chassis your computer is attached to. For each module it finds, LCI does the following:

- Represents the module in the module tree of the main LCI window
- Makes the polling information available so you can check and configure various parameters

**Important:** Your computer must be connected to the chassis before you start LCI. For instructions, refer to **Connecting Your Laptop Computer to the Chassis** earlier in this chapter.

#### Starting LCI

To start the software, double-click the LCI icon on your Windows desktop.

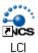

#### **Results:**

- LCI polls the modules in the chassis
- The main LCI window displays

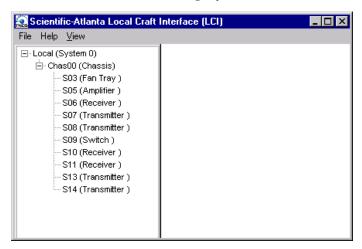

# **LCI Module Tree Overview**

#### Introduction

The main window of LCI contains a tree that represents your system in a hierarchical manner.

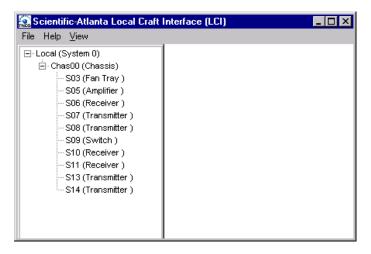

#### **Module Tree**

In the graphic above, the module tree represents a laptop connected to a chassis that contains ten modules. The three tree levels are described in the following table.

| Module Tree Level | Description                                                                                                    |
|-------------------|----------------------------------------------------------------------------------------------------|
| Local (System 0)  | Laptop computer being used                                                                                                  |
| Chass00 (Chassis) | Chassis the computer is connected to                                                                                        |
| Sxx (Module name) | Module(s) located within the chassis. Each module is of the format <i>chassis slot location (module name)</i> .             |
|                   | <b>Example:</b> In the graphic above, <b>S11 (Receiver)</b> represents a receiver that's located in slot 11 of the chassis. |

# LCI Module Tree Overview, Continued

#### Module Information

Information about a module (its parameters, alarms and statuses) is located in the Module Details window. Within the module tree, you can access this window using one of the following four methods:

- Double-click the chassis and select the module in the graphic that displays
- Right-click the chassis and select **Open** from the menu that displays
- Double-click the module
- Right-click the module and select **Details** from the menu that displays

**Note:** Although you can use the method that's most convenient for you, the procedures throughout this chapter are described using the right-click module technique.

For more information about each of these methods, refer to the next section, Accessing the Module Details Window.

# Accessing the Module Details Window

#### Introduction

Information about a module (its parameters, alarms and statuses) is located in the Module Details window. The graphic below shows the Module Details window for a Prisma II Reverse Data Receiver.

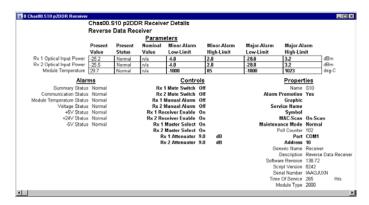

Within LCI's module tree, you can access this window using one of the following four methods:

- Double-click the chassis and select the module in the graphic that displays
- Right-click the chassis and select **Open** from the menu that displays
- Double-click the module
- Right-click the module and select **Details** from the menu that displays

**Note:** Although you can use the method that's most convenient for you, the procedures throughout this chapter are described using the right-click module technique.

For more information about the module tree, refer to LCI Module Tree Overview earlier in this chapter.

# Accessing the Module Details Window, Continued

#### **Double-Click the Chassis**

To access the Module Details window, follow these steps.

1. Double-click the chassis.

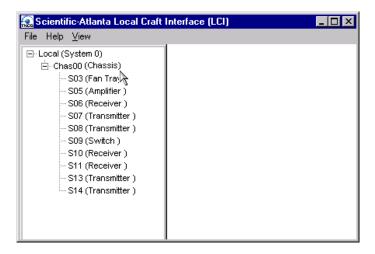

**Result:** A graphic representation of the chassis displays.

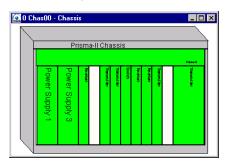

2. Double-click the module whose information you want to view and/or configure.

**Result:** The Module Details window displays.

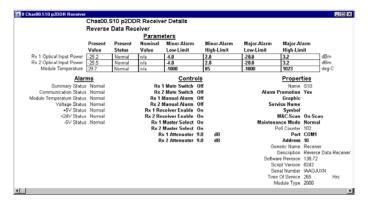

## Right-Click the Chassis

To access the Module Details window, perform these steps.

1. Right-click the chassis, and click **Open.** 

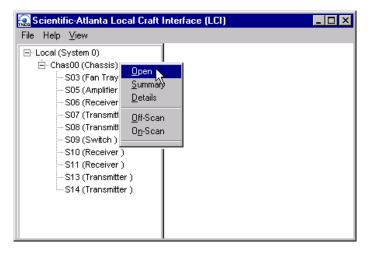

**Result:** A graphic representation of the chassis displays.

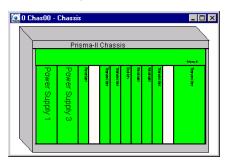

2. Double-click the module whose information you want to view and/or configure.

**Result:** The Module Details window displays.

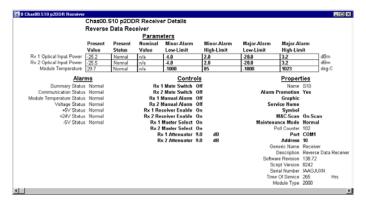

#### **Double-Click the Module**

To access the Module Details window, perform these steps.

1. Double-click the module.

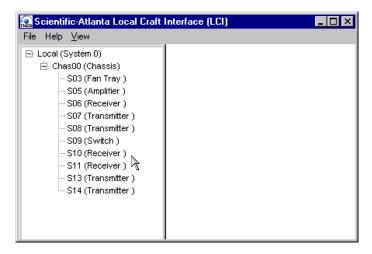

**Result:** The Module Details window displays.

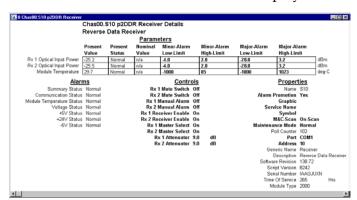

## Right-Click the Module

To access the Module Details window, perform these steps.

1. Right-click the module, and click **Details.** 

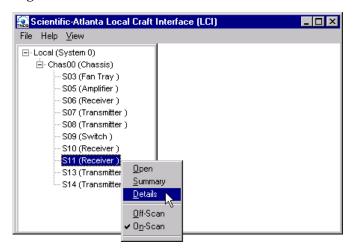

**Result:** The Module Details window displays.

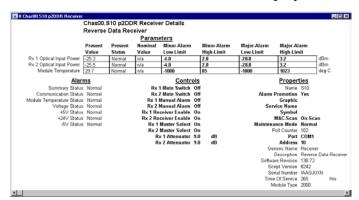

# **Checking the Operating Status**

#### Introduction

Using LCI, you can check the status of all operating parameters of the Prisma II Reverse Receiver.

#### **Monitored Parameters**

The table below describes the monitored parameters for this module.

| Parameter                   | Function                              | Operating Range       |
|-----------------------------|---------------------------------------|-----------------------|
| Rx 1 Optical Input<br>Power | Displays optical input power for Rx 1 | -17.0 dBm to +2.0 dBm |
| Rx 2 Optical Input<br>Power | Displays optical input power for Rx 2 | -17 dBm to +2 dBm     |
| Module Temperature          | Displays module temperature           | -40°C and 65°C        |

# Checking the Operating Status, Continued

## **Checking the Operating Status**

To monitor the module operating parameters, follow these steps.

1. In the module tree, right-click one of the Prisma II Reverse Receivers, and click **Details.** 

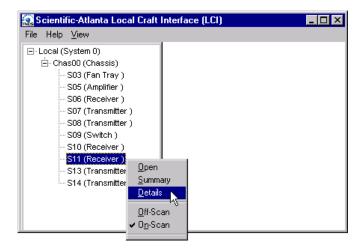

**Result:** The Module Details window displays. The monitored parameters are displayed under **Parameters**.

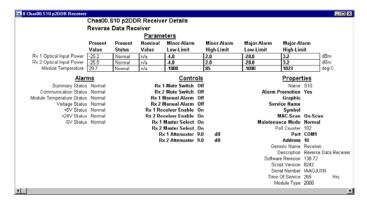

2. Proceed with checking the operating parameters.

# Configuring the Reverse Receiver

#### Introduction

Using LCI, you can configure the parameters listed below.

## **Configurable Parameters**

Configurable parameters for the Prisma II Reverse Receiver are listed below.

| Control                                            | Function                                                                                                    | Values                                                            | Default |
|----------------------------------------------------|----------------------------------------------------------------------------------------------------|-------------------------------------------------------------------|---------|
| Rx 1 Mute<br>Switch,<br>Rx 2 Mute<br>Switch        | Force Mute. Muting of the RF signal and removal of power to the amplifier <b>only</b> if the Enable control is on for this particular side.                                                                                                    | On = Mute On Off = Mute Off                                       | Off     |
| Rx 1 Receiver<br>Enable,<br>Rx2 Receiver<br>Enable | Enables or disables unit operation, i.e., muting enabled and no alarm capability.                                                                                                    | On = Enabled Off = Disabled                                       | On      |
| Rx 1 Manual<br>Alarm<br>Rx 2 Manual<br>Alarm       | Force Alarm. Alarm relay is manually overridden <b>only</b> if the Enable control is On. This sets a particular side to alarm as if there was an internal alarm, i.e., Alarm output high, muting on as per Force Mute above                             | On = Alarm On Off = Alarm Off                                     | Off     |
| Rx 1 Master<br>Select<br>Rx 2 Master<br>Select     | Configures the module as master or slave. If set to Master, the unit is controlled <b>only</b> by the Enable control above. If set to Slave, the unit is controlled by a combination of the Enable control and the external input CNT_IN_1 or CNT_IN_2. | On = Master On Off = Slave On                                     | On      |
| Rx 1<br>Attenuator<br>Rx 2<br>Attenuator           | Sets the attenuation level of the output RF signal.                                                                                                    | Decimal number<br>between 0 and 20<br>dB, increments of<br>0.5 dB | 0       |

# Configuring the Reverse Receiver, Continued

## **Configuring Parameters**

To configure the parameters, follow these steps.

1. In the module tree, right-click one of the Prisma II Reverse Receivers, and click **Details.** 

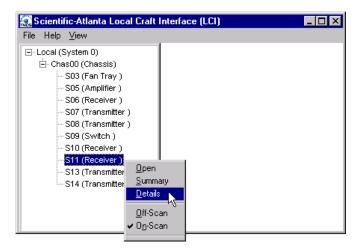

**Result:** The Module Details window displays.

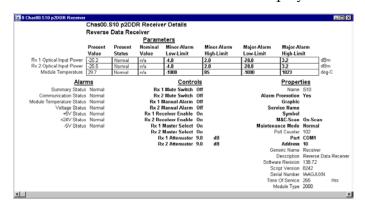

2. Under **Controls**, double-click the parameter you want to configure.

**Result:** The Change Value dialog box displays. The graphic below shows the dialog box for the Rx 1 Mute Switch parameter.

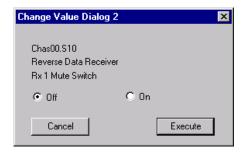

- 3. Depending on the parameter you chose, select or type a new value.
- 4. Click Execute.

**Result:** The new value displays next to the parameter.

# **Checking Reverse Receiver Alarms**

#### Introduction

Using LCI, you can check the alarm status of various parameters. Alarms that you can check are listed below.

| Alarm                       | Function        | Major<br>Low<br>Limit | Minor<br>Low<br>Limit | Minor<br>High<br>Limit | Major<br>High<br>Limit | Hysteresis | Operating<br>Range |
|-----------------------------|-----------------|-----------------------|-----------------------|------------------------|------------------------|------------|--------------------|
| Rx 1 Optical<br>Input Power | Optical input 1 | -20                   | -4                    | 2                      | 3.2                    | 1          | -17.0 to +2.0 dBm  |
| Rx 2 Optical<br>Input Power | Optical input 2 | -20                   | -4                    | 2                      | 3.2                    | 1          | -17.0 to +2 dBm    |
| Module<br>Temperature       | Module<br>Temp  | -125                  | -85                   | 85                     | 125                    | 1          | -40°C and 65°C     |

Alarms limits fall into one of the following categories.

- Major low
- Minor low
- Minor high
- Major high

## **Checking Alarms**

To check a parameter's alarm status, perform these steps.

1. Right-click one of the Prisma II Reverse Receivers, and click **Details.** 

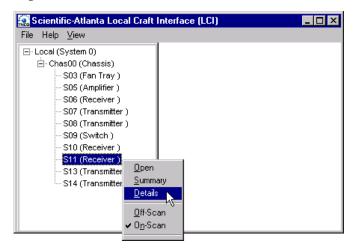

**Result:** The Module Details window displays. The alarms are shown under **Alarms.** 

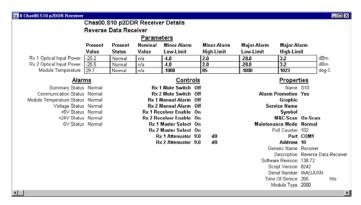

2. If any of the parameters are in alarm, take the corrective action you deem necessary.

# **Modifying Reverse Receiver Alarm Limits**

#### Introduction

Using LCI, you can modify alarm limits for several parameters. Parameters whose alarm limits you can change are listed below.

| Alarm                       | Function        | Major<br>Low<br>Limit | Minor<br>Low<br>Limit | Minor<br>High<br>Limit | Major<br>High<br>Limit | Hysteresis | Operating<br>Range   |
|-----------------------------|-----------------|-----------------------|-----------------------|------------------------|------------------------|------------|----------------------|
| Rx 1 Optical<br>Input Power | Optical input 1 | -20                   | -4                    | 2                      | 3.2                    | 1          | -17.0 to +2.0<br>dBm |
| Rx 2 Optical<br>Input Power | Optical input 2 | -20                   | -4                    | 2                      | 3.2                    | 1          | -17.0 to +2 dBm      |
| Module<br>Temperature       | Module<br>Temp  | -125                  | -85                   | 85                     | 125                    | 1          | -40°C and 65°C       |

# Modifying Reverse Receiver Alarm Limits, Continued

## **Modifying Alarm Limits**

To modify a parameter's alarm limit, follow these steps.

1. In the module tree, right-click one of the Prisma II Reverse Receivers, and click **Details.** 

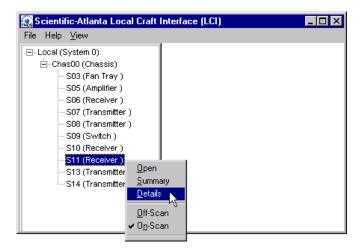

**Result:** The Module Details window displays. The alarm limits are shown under **Parameters.** 

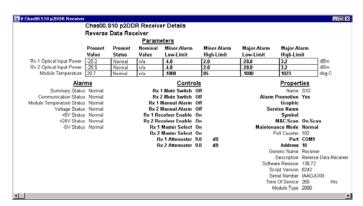

# Modifying Reverse Receiver Alarm Limits, Continued

2. Double-click the limit you want to change.

**Result:** The Change Value dialog box displays. The graphic below shows the dialog box for the minor low limit of the Rx 1 Optical Input Power parameter.

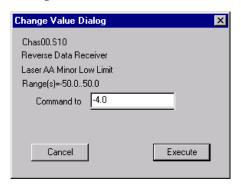

- 3. In the **Command to** box, type the value to use for the limit.
- 4. Click Execute.

**Result:** The new value displays in the alarm limit column.

# **Checking Manufacturing Data**

#### Introduction

Using LCI, you can check the manufacturing data of the reverse receiver.

## **Manufacturing Data**

The table below describes the manufacturing data available for this module.

| Manufacturing Data | Typical Values   |
|--------------------|------------------|
| Description        | Reverse Receiver |
| Module Type        | 2001             |
| Serial number      | 012345           |
| Software Revision  | 6.05             |
| Script Version     | 28               |
| Time of Service    | 1                |

# Checking Manufacturing Data, Continued

## **Checking Manufacturing Data**

To access the module's manufacturing data, perform these steps.

1. In the module tree, right-click one of the Prisma II Reverse Receivers, and click **Details.** 

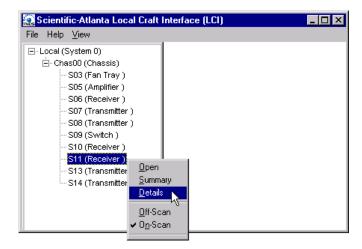

**Result:** The Module Details window displays. The manufacturing data is displayed under **Properties.** 

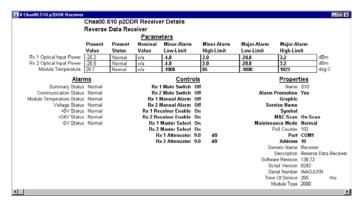

2. Proceed with viewing the manufacturing data.

# Chapter 5 Maintenance and Troubleshooting

#### Overview

#### Introduction

This chapter provides information to assist you in maintaining and troubleshooting Prisma II Reverse Receiver.

#### **Qualified Personnel**

Only appropriately qualified and trained personnel should attempt to troubleshoot this product.

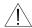

#### WARNING:

Allow only qualified personnel to install, operate, maintain, or service this product. Otherwise, personal injury or equipment damage may occur.

#### In This Chapter

This chapter contains the following topics.

| Topic                               | See Page |
|-------------------------------------|----------|
| Module Maintenance                  | 5-2      |
| General Troubleshooting Information | 5-3      |
| Troubleshooting Alarm Conditions    | 5-4      |

# **Module Maintenance**

## Maintaining the Prisma Module

To ensure optimal performance, the following maintenance is recommended.

| Frequency   | Maintenance Required                                                              |  |  |  |
|-------------|-----------------------------------------------------------------------------------|--|--|--|
| Weekly      | Check all parameters and test points                                              |  |  |  |
|             | • Record data                                                                     |  |  |  |
|             | Make adjustments as needed                                                        |  |  |  |
| Quarterly   | Make sure all cables are mated properly                                           |  |  |  |
|             | Inspect cables for stress and chafing                                             |  |  |  |
|             | Make sure all retaining screws are tight                                          |  |  |  |
| When needed | Carefully clean the module with a soft cloth that is dampened with mild detergent |  |  |  |

#### **Maintenance Record**

It may be helpful to establish a maintenance record or log for this module. You may want to record optical input level, RF output readings, frame error status, or power supply voltages.

Large variations in any of the parameters above should be investigated prior to failure.

# **General Troubleshooting Information**

#### Introduction

This troubleshooting information describes the most common alarms and gives typical symptoms, causes, and items to check before consulting Cisco.

#### **Equipment Needed**

You may need the following equipment to troubleshoot the chassis.

- Digital voltmeter
- Fiber connector cleaning materials

#### **Additional Assistance**

If you need additional assistance, telephone one of our Technical Service Centers or your local sales subsidiary. The Customer Support section in Chapter 6 contains a list of telephone numbers.

#### **Troubleshooting**

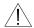

#### **∆** WARNING:

Avoid electric shock and damage to this product! Do not open the enclosure of this product. There are no user-serviceable parts inside. Refer servicing to qualified service personnel.

Refer to the following section, **Troubleshooting Alarm Conditions**, to identify and correct receiver faults.

# **Troubleshooting Alarm Conditions**

#### **Alarm Conditions**

If the red ALARM indicator is illuminated or is blinking, check the display on the front panel to determine the cause of the alarm.

| Alarm   | Function              | Possible Causes                                            | Possible Solutions                                                                            |
|---------|-----------------------|------------------------------------------------------------|-----------------------------------------------------------------------------------------------|
| PIndBm1 | Optical input 1       | Broken fiber                                               | Check fiber                                                                                   |
| PIndBm2 | Optical input 2       | Transmitter failure                                        | Check Transmitter                                                                             |
| TempC   | Module<br>Temperature | Ambient temperature is too high due to:                    |                                                                                               |
|         |                       | Air conditioner malfunction.                               | Diagnose the problem and repair or replace as needed.                                         |
|         |                       | Airflow through<br>the rack<br>restricted or cut<br>off.   | Ensure the airflow system has<br>not been damaged or removed.<br>Repair or replace as needed. |
|         |                       | Fan Tray cooling<br>fans are not<br>operating<br>properly. | Troubleshoot the fans. Telephone Cisco Services for help.                                     |
| PsOk    | Bus voltage<br>status | Power supply faulty                                        | Check power supply                                                                            |

# Chapter 6 Customer Information

## If You Have Questions

If you have technical questions, call Cisco Services for assistance. Follow the menu options to speak with a service engineer.

Access your company's extranet site to view or order additional technical publications. For accessing instructions, contact the representative who handles your account. Check your extranet site often as the information is updated frequently.

# Glossary

Term, Acronym, Meaning Abbreviation

**A** Ampere (amp) is the unit of measure for electrical current.

AC Alternating current

Addressable The ability to control an individual unit in a system of

many similar units.

AFC Automatic Frequency Control

AGC Automatic Gain Control

**AM** Amplitude Modulation

**Amplifier Cascade** Two or more amplifiers in a series, the output of one

feeding the input of another.

ATC Automotive fuse

**Attenuation** A decrease in signal magnitude occurring in transmission

from one point to another or in passing through a loss

medium.

**Attenuator** A device designed to reduce signal strength by an amount

specified in dB.

ATX Addressable transmitter

AUX Auxiliary

**Baseband** The total signal before it is modified for transmission or

otherwise manipulated.

**Baud (Bd)** A measure of signaling rate based on the number of

signaling events per unit of time

**bdr**<sup>TM</sup> Baseband digital reverse

**Beamwidth** The included angle between two rays (usually the half-

power points) on the radiation pattern, which includes the

maximum lobe, of an antenna.

**BER** Bit error rate

**BERT** Bit error rate test

BIG Broadband Integrated Gateway

BIOS Basic Input/Output System

BIST Built-in self-test

Bit Short for Binary Digit. Can be either a "one" or a "zero."

Blanking level The amplitude of the front and back porches of the

composite video signal.

BNC A coaxial connector that uses a bayonet type attachment to

secure the cable. It is also known as Baby N connector.

BPF Bandpass filter

**bps** Bits per second - The total number of bits sent in a second

of time.

BPSK Binary Phase Shift Keying

**BW** Bandwidth

Byte A group of bits treated as a unit

CF Continuous feed

**Circuit switching** The type of signal switching traditionally used by

telephone companies to create a physical connection

between a caller and a called party.

CIRD Commercial Integrated Receiver Decoder

CIM Communications Interface Module

CISC Complex Instruction Set Computer. A computer that uses

many different types of instructions to conduct its operations, i.e., IBM PCs, Apple Macintosh's, IBM 370

mainframes.

CIU Customer Interface Unit

C/N or CNR Carrier-to-noise ratio

**Compression** The non-linear change of gain at one level of a signal with

respect to the change of gain at another level for the same signal. Also, the elimination of redundant information from an audio, data, or video signal to reduce transmission

requirements.

CSO Composite Second Order

CTB Composite Triple Beat

C/T Carrier-to-noise temperature ratio

CW Continuous Wave

dB Decibel

**dBc** Decibels relative to a reference carrier

**DBDS** Digital Broadband Delivery System

**dBm** Decibels relative to 1 milliwatt

dBi Decibels of gain relative to an isotropic radiator

**dBuV** Decibels relative to 1 microvolt

**dBW** Decibels relative to 1 watt

**dBmV** Decibels relative to 1 millivolt

DC Direct current

DC Directional coupler

**DES** Data Encryption Standard

**Deviation** The peak difference between the instantaneous frequency

of the modulated wave and the carrier frequency, in an FM

system.

**DFB** Distributed feed back laser

**Differential gain** The difference in amplification of a signal (superimposed

on a carrier) between two different levels of carrier.

**Diplex filter** A filter which divides the frequency spectrum into a high

frequency segment and a low frequency segment so that

two different signals can be sent down the same

transmission path.

**Distribution System** Part of a cable system consisting of trunk and feeder cables

used to carry signals from headend to subscriber terminals.

**Downconverter** A device that converts an input signal to a lower frequency

output signal.

**Down link** A transmission path carrying information from a satellite

or spacecraft to earth.

**DP** Data processing

**DPU** Digital processing unit

**DSP** Digital signal processor

**DSR** Digital Storage and Retrieval System

**D** to **U** Desired to undesired signal ratio

**DTMF** Dual Tone Multiple Frequency

**Duplexer** A device which permits the connection of both a receiver

and a transmitter to a common antenna.

**DVM** Digital voltmeter

**DWDM** Dense Wave Division Multiplexing

**ECM** Entitlement Control Message

**EDFA** Erbium Doped Fiber Amplifier

**EEPROM** Electrically Erasable Programmable Read-Only Memory

EIA Electronics Industry Association

**EMI** Electromagnetic interference

**Emission designer** An FCC or CCIR code that defines the format of radiation

from a transmitter.

**EPROM** Erasable Programmable Read-Only Memory

**EQ** Equalizer

**Equalization** The process of compensating for an undesired result. For

example, equalizing tilt in a distribution system.

**ERP** Effective radiated power

**FAOC** Frequency agile output converters

**FET** Field-effect transistor

**FIFO** First in, first out

**FM** Frequency modulation

**Forward path** Signal direction from the headend to the set-top terminal.

**FP** Fabry-Perot laser

**Fiber** A single strand of glass used as an optical transmission

medium; or a bundle of glass strands in a CATV system.

**Frequency** The number of similar shapes in a unit of time. For

example, the number of sine waves moving past a fixed

point in a second.

**Frequency Agile** The ability to change from one frequency to another

without changing components.

**Frequency Modulation** A system of modulation where the instantaneous radio

frequency of the carrier varies in proportion to the instantaneous amplitude of the modulating signal while the amplitude of the radio frequency carrier is independent

of the amplitude of the modulating signal.

**Frequency Response** The effect that changing the frequency has on the

magnitude of a signal.

**Frequency Reuse** A technique in which independent information is

transmitted on orthogonal polarizations to "reuse" a given

band of frequencies.

**Frequency Stability** A measure of the departure from nominal frequency value

of a signal, with respect to time, temperature, or other

influence.

**FSM** Field strength meter

FSK Frequency-shift keying

**ft-lb.** Foot-pound

**FTP** File Transfer Protocol

**Gain** An increase in signal relative to a reference

**Gbps** Gigabits per second

**Headend** Location and equipment that receives data from a satellite

(or other) source and reformats that data for input to a

broadband distribution network

**HEDA** Headend Driver Amplifier

**HGD** High Gain Dual

**Hertz** A unit of frequency equal to one cycle per second.

**Hetrodyne** Changing the frequency of a signal by mixing it with

another signal to get the sum and difference of the two.

I/O Input/output

IC Integrated circuit

ICIM Intelligent Communications Interface Module

ICP Internal Control Program. A series of policies to protect

company sensitive and export controlled information.

**IDR** Intermediate Data Rate

IEC International Electrotechnical Commission

**IF** Intermediate frequency

IFL Interfacility link

IP Internet protocol

**Kbps** Kilobits per second

in-lb Inch-pound

LCD Liquid crystal display

LCI Local craft interface

**LED** Light-emitting diode

LIFO Last-in, first-out

LNA Low-noise amplifier

LNB Low-noise block converter

**LNC** Low-noise converter

LOCATE(TM) Systems for monitoring, analyzing, or reporting electric

power outages

Mbps Megabits per second

**MCU** Master Control Unit

Multipath (multipath

The phenomenon which results from a signal traveling transmission) from point to point by more than one path so that several

copies of the signal arrive at the destination at different

times or at different angles.

multiplexed mux

Nanosecond 1 thousandth of a microsecond

Newton meter Nm

NIU Network Interface Unit

Node A branching or exchange point

**OEM** Original equipment manufacturer

**OOB** Out of band

**OIM** Optical interface module

**PCB** Printed circuit board

**PCM** Pulse code modulation

PDI Pressure differential indicator

**PDU** Power distribution unit

**PLL** Phase Lock Loop. An electronic servo system controlling an

oscillator to maintain a constant phase angle relative to a

reference signal.

**PROM** Programmable Read Only Memory

**PWB** Printed wiring board

**QAM** Quadrature Amplitude Modulation

**QPR** Quadrature Partial Response

**QPSK** Quadrature Phase-Shift Keying

RC Reverse conditioner

**Reverse path** Signal flow direction toward the headend.

**RF** Radio frequency

**RF Bypass** A bypass feature that allows subscribers to view a clear

analog channel while recording a digital or analog channel

on a VCR.

**RFI** Radio frequency interference

**RMA** Return material authorization

**RMS** Root Mean Square

**Router** A data communications device which examines a packet

and routes the packet to an output port appropriate to the

packet destination

**RS** Remote Sensing

**RX** Receive or reciever

SA Spectrum analyzer

SAM Signal analysis meter

SAT Site acceptance test

**S-band** The group of frequencies between 2 and 4 GHz.

SET Secure electronic transaction

**Scattering** Random directional change of a wave or part of a wave

caused by an irregular reflecting surface or by passing through an inhomogeneous transmission medium.

SLM Signal level meter

SM Status monitor

SMC Status monitoring and control

**SMIU** Status Monitor Interface Unit

SMU Server Management Unit

S/N or SNR Signal-to-noise ratio

**SNMP** Simple Network Management Protocol

SP Splitter. It is a device which divides power from an input to

deliver multiple outputs or combines multiple inputs into

one output.

**Spread Spectrum** A modulation technique to spread a narrow band signal

over a wide band of frequencies.

**Spurious** Anything other than the desired result

**SSPA** Solid-state power amplifier

Sweep generator A signal source which can automatically vary its frequency

continuously from one frequency to another.

**Synchronous** A method of sending information over a path and transmission

separating discrete characters and symbols by a precise

separation in time.

TCP/IP Transmission control protocol/internet protocol

**TDM** Time division multiplexing

**TNCS** Transmission Network Control System

Torque Force applied to bolt or screw to tighten the device.

TS Transport Stream

**TTCN** True tilt correction network

TxTransmit or transmitter

**UBT** Unbalanced triple

**UPS** Un-interruptible power supply

**Upstream** Signal transmission toward the headend

**UTP** Unshielded twisted pair

uVOne millionth of a volt (microvolt)

 $\mathbf{V}$ Volt

V AC Volts alternating current

**VBR** Variable bit rate

VCA Voltage controlled attenuator

V DC Volts direct current

VOD Video-on-demand

**VOM** Volt ohm meter

W Watts

**WDM** Wave Division Multiplexing

YEDFA Ytterbium/Erbium Doped Fiber Amplifier

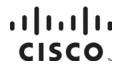

Cisco Systems, Inc. 5030 Sugarloaf Parkway, Box 465447 Lawrenceville, GA 30042 678 277-1120 800 722-2009 www.cisco.com

This document includes various trademarks of Cisco Systems, Inc. Please see the Notices section of this document for a list of the Cisco Systems, Inc. trademarks used in this document.

Product and service availability are subject to change without notice.

 $^{\scriptsize \textcircled{\tiny 0}}$  2001, 2008, 2012 Cisco and/or its affiliates. All rights reserved.

September 2012 Printed in USA

Part Number 78-713378-01 Rev C